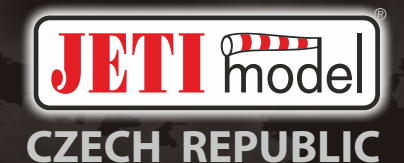

# duplexk

**DS-12 2.4GHz & 900MHz NG Dual Band System**

**FW 5.xx DE Teil 1- Bedienungsanleitung**

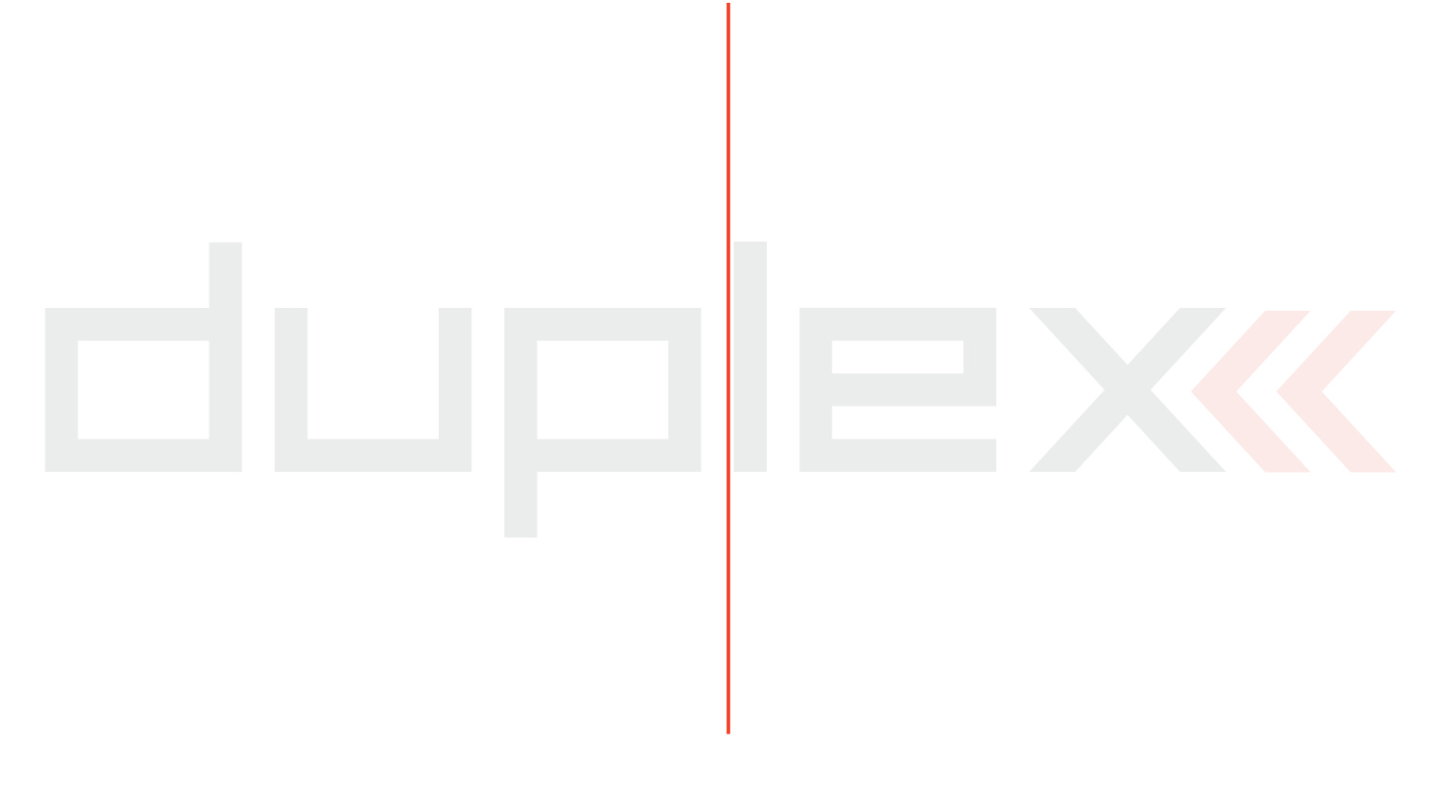

#### **Inhaltsverzeichnis**

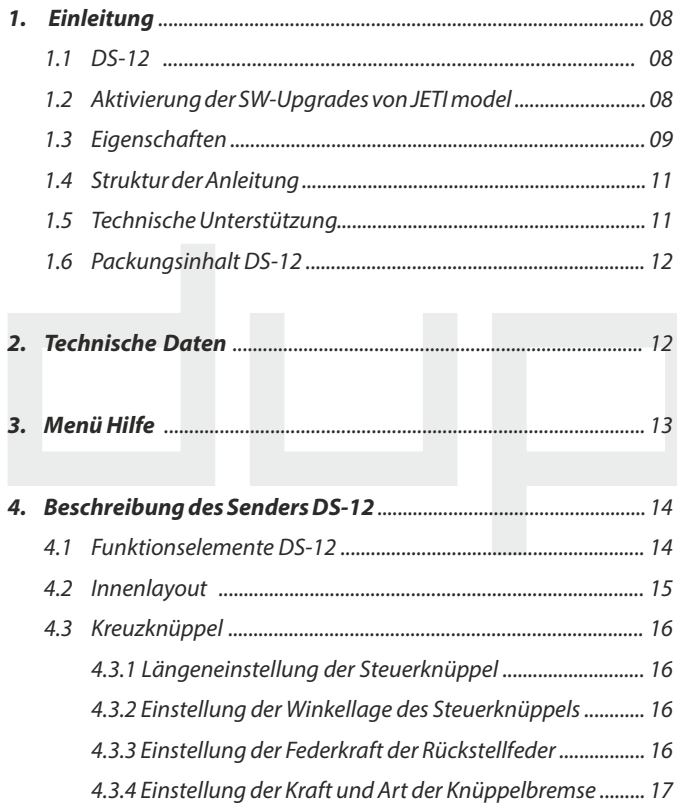

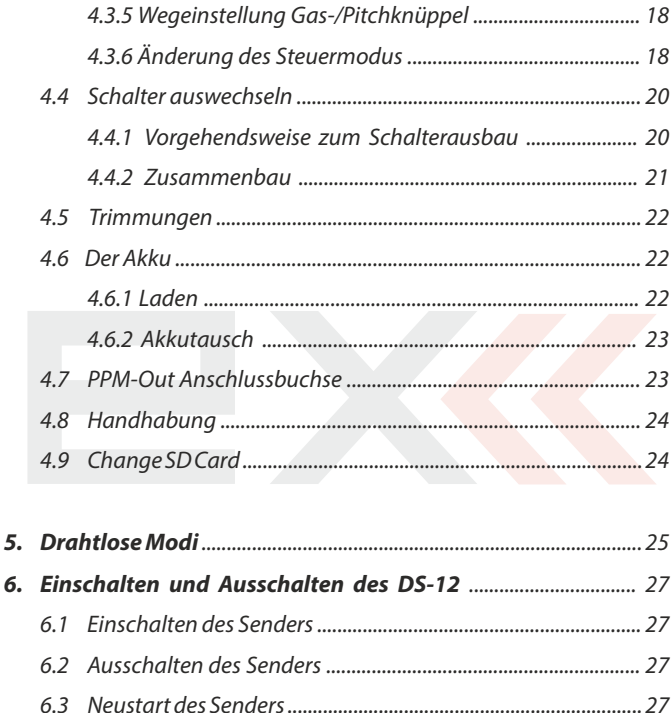

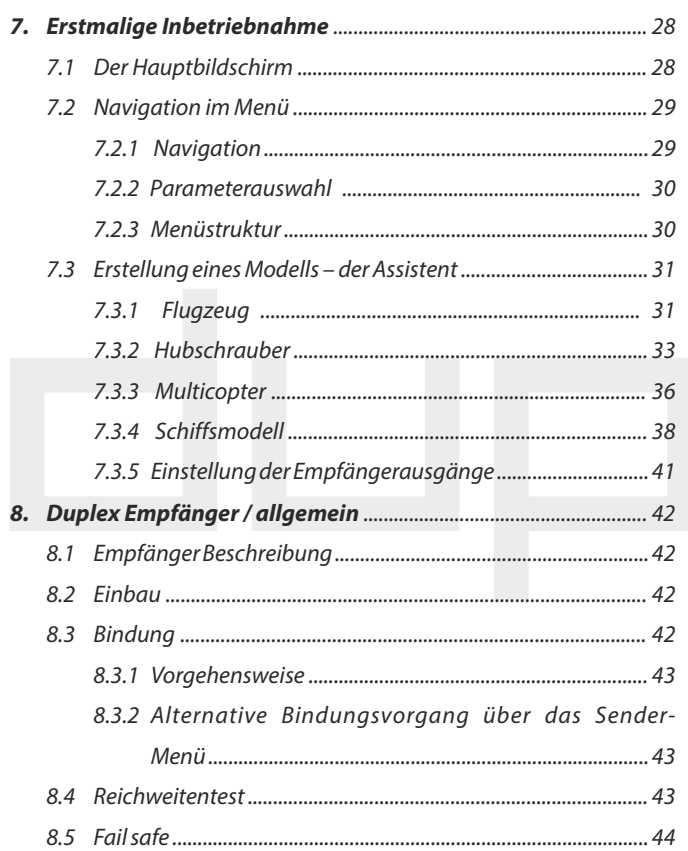

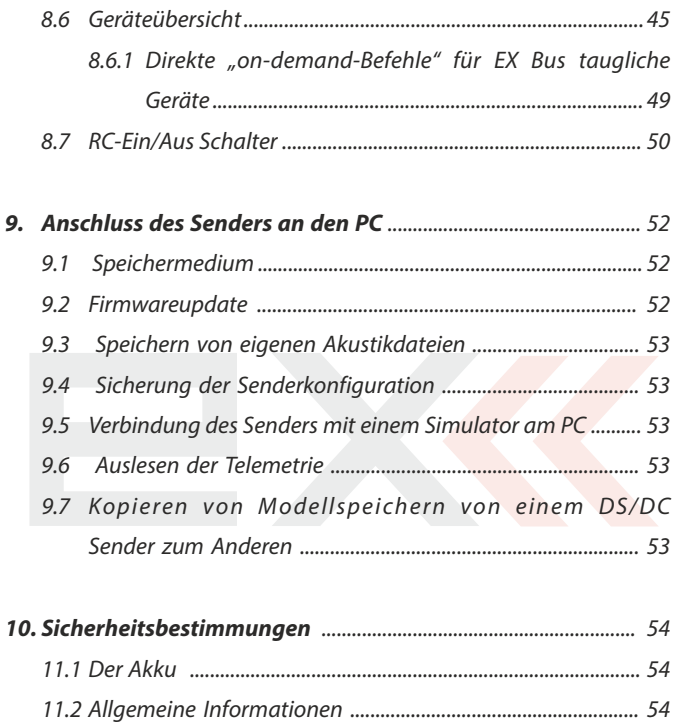

**DE** 

9.

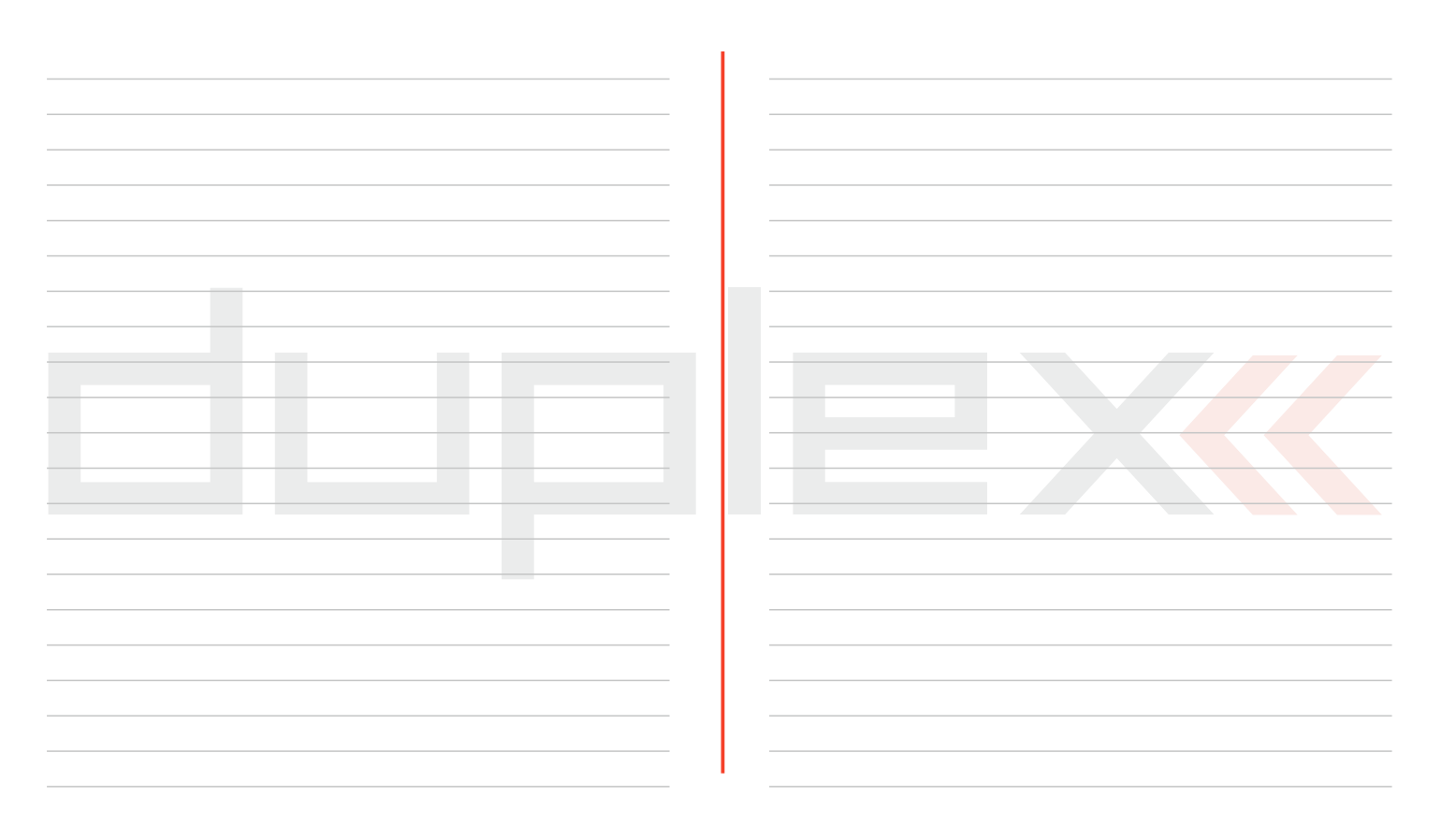

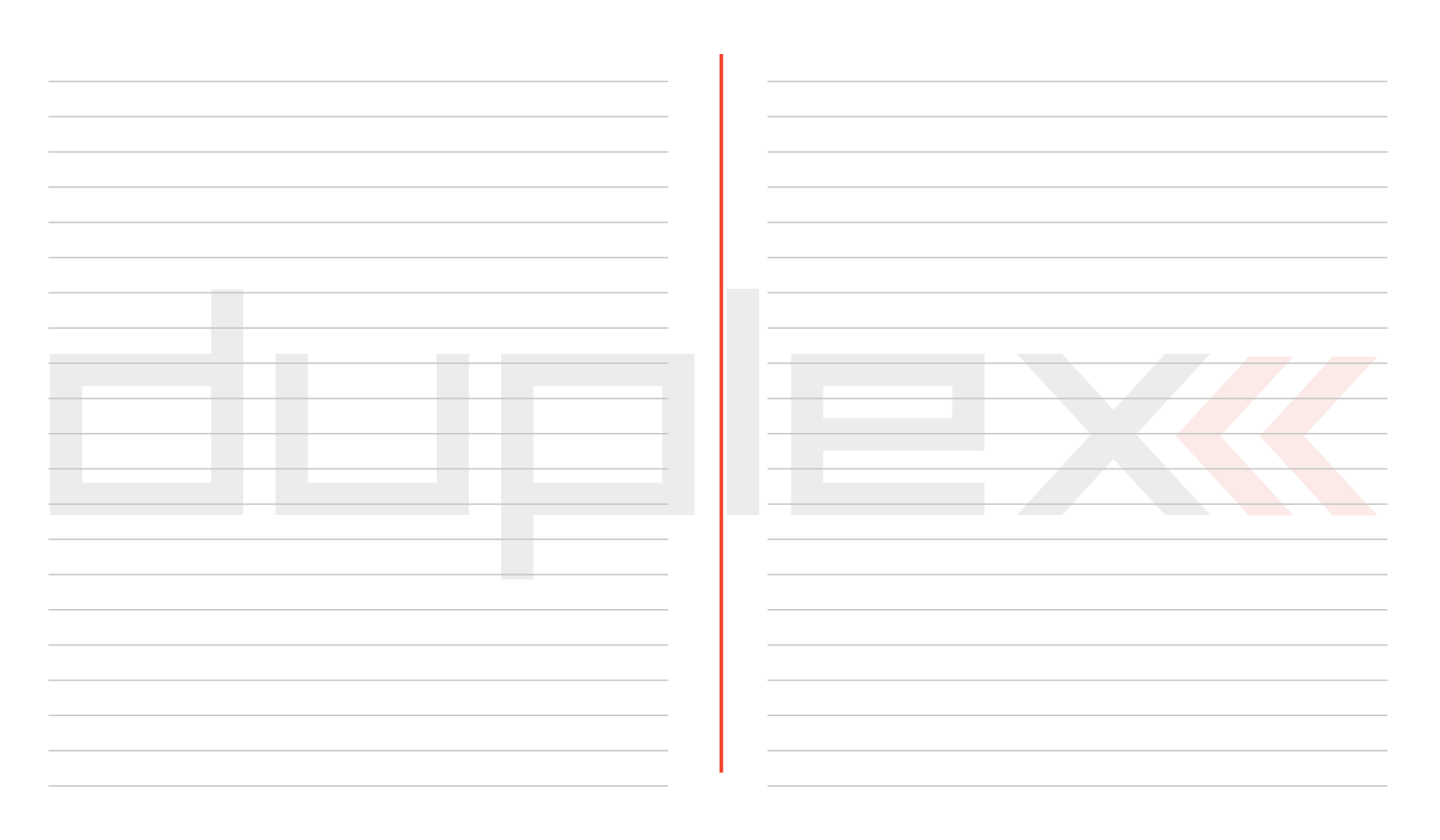

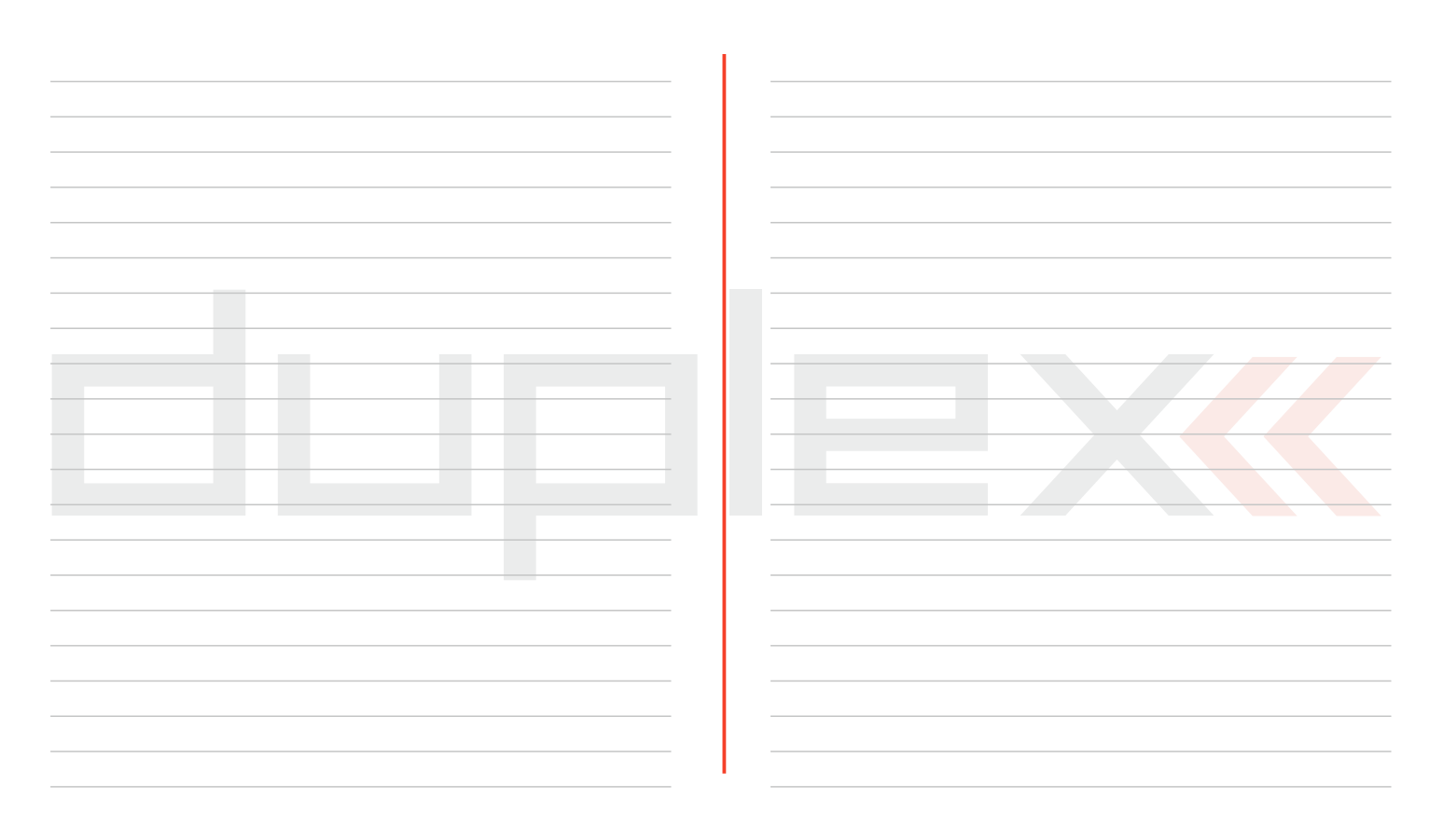

## **1 Einleitung**

#### **1.1 DS-12**

Die Sender DS-12 sind unter Mitarbeit von professionellen Piloten und Weltmeistern entstanden. Diese Sender wurden mit dem Ziel maximaler Anwenderfreundlichkeit, einfacher Bedienung, maximaler Lebensdauer und Zuverlässigkeit der mechanischen Bauteile entwickelt. Die mit höchster Präzision gefertigten und mehrfach kugelgelagerten Kreuzknüppel aus Metall zeugen in Verbindung mit magnetischen Hallsensoren für den innovativen Zugang zur Konstruktion dieser am höchsten beanspruchten Elemente einer Fernsteuerung.

Das oben am Sender angeordnete hintergrundbeleuchtete Display bietet ausgezeichnete Lesbarkeit und einen großen Betrachtungswinkel. Dank der hervorragenden Displayauflösung und Verwendung vieler Graphikelemente ist es möglich, die Einstellungen einfach und intuitiv zu halten, vor allem bei der Darstellung von Telemetriedaten.

Bei den DUPLEX-Produkten wurden die Möglichkeiten im Bereich der Übertragung von Telemetriedaten und deren Weiterverarbeitung am Display des Senders sowie ihre Analyse am PC erweitert. Beim Sender ist die Einstellung von Warntönen (inklusive vom Anwender selbst erstellter Klänge) möglich, damit können alle auf Telemetriedaten oder Geberzuständen beruhenden Situationen und Informationen akustisch signalisiert werden.

#### **1.2 Aktivierung der SW-Upgrades von JETI model**

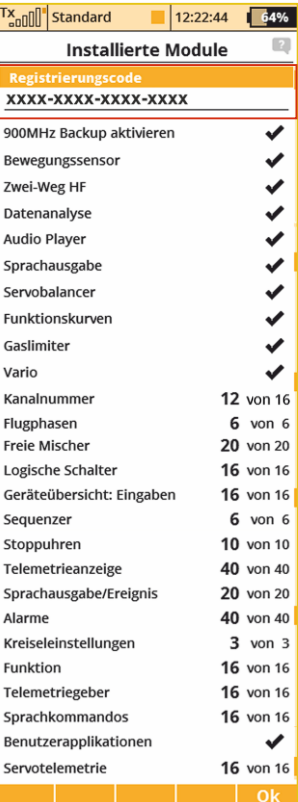

**1.** Stellen Sie sicher, dass der Sender mit der aktuellen FW ausgerüstet ist.

**2.** Registrieren Sie sich unter **swshop.jetimodel.com**.

**3** Klicken Sie in diesem **Onlineshop auf "Register new p r o d u c t "** u n d f ü l l e n d a s hinterlegte Formblatt aus. Wichtig dabei sind vor allem die korrekte Eingabe des **Sendertypes** (**DS-**12), gefolgt von der **Seriennummer (SN: xxxxxxxxx)** (auf der Rückseite des Displays zu finden) und geben dann den **16 stelligen Registrierungscode (xxxx-xxxx-xxxx-xxxx)** (zu finden unter: **"Systemfunktionen** *->* **Installierte Module"** in der ersten Anzeigereihe) ein. Nach der Registrierung des Senders können Sie ganz individuell die für Sie interessanten SW-Upgrade auswählen. Die gewählten Upgrades können Sie markieren und dann klicken Sie auf **"checkout"**.

**4.** Jetzt können Sie die Zahlngsart wählen und die Zahlung vornehmen.

**5.** Wurde die Zahlung registriert, erhalten Sie einen speziell für Ihren Sender passenden und nicht auf andere Sender übertragbaren **"Freischaltungscode"** in Form einer Datei **"Activation.bin"** per E-Mail.

**6.** Verbinden Sie die DC/DS-14 mit Ihrem Computer und aktivieren Sie den USB Anschluss.

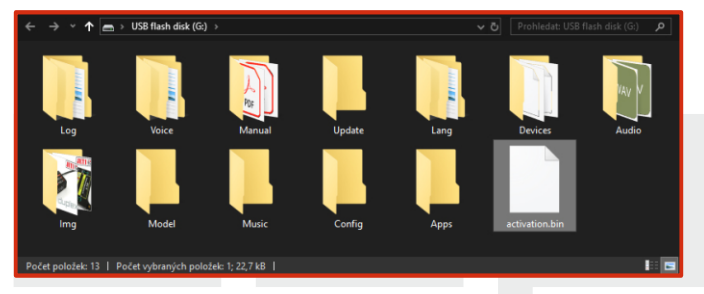

**7.** Kopieren Sie die Datei **"Activation.bin"** in das Hauptverzeichnis der Sender SD Speicherkarte (nicht in irgendeinen Ordner!). Der Inhalt der Speicherkarte des Senders sieht dann so aus:

**8.** Dann im Sender den USB Modus beenden (über Softtaste "Esc") und Neustart/Update bestätigen. Danach das USB Kabel entfernen und der Sender startet automatisch das Upgrade.

**Die erfolgreiche Aktivierung wird dann in der Liste der installierten SW Module angezeigt. Der Sender ist damit wieder betriebsbereit.**

## **1.3 Eigenschaften**

**Duplex 2,4GHz** - die Sender nutzen für Steuerung und Empfang von Telemetriedaten vom Modell das drahtlose System Duplex 2,4GHz, welches ebenfalls von der Firma JETI model entwickelt worden ist. Das Übertragungssystem Duplex 2,4GHz ist sehr zuverlässig und hat sich seit vielen Jahren bewährt.

**Duplex 900 Mhz NG** - die DS-12 Sender verfügen über ein Backup-Übertragungssystem für unübertroffene Datenübertragungssicherheit und Zuverlässigkeit.

**Eingebaute Telemetrie** - die Sender wurden von Anfang an mit Rücksicht auf übersichtliche Darstellung und Telemetrienutzung für ferngesteuerte Modelle entwickelt.

**Die Konstruktion** - wurde ein exklusives Design in Verbindung mit der Verwendung von Materialen höchster Qualität zugrunde gelegt, um ein innovatives Erscheinungsbild, maximalen Komfort und Langlebigkeit sicherzustellen.

**Präzise Kreuzknüppel** - in Kugellagern gelagert, garantieren im Zusammenwirken mit kontaktloser Abtastung eine langjährige Lebensdauer.

**Haptisches Feedback** - die Sender sind mit Vibrationsmotoren ausgestattet, die für Alarmbenachrichtigungen verwendet werden können (Timer/Alarme usw.).

**LCD Bildschirm** - die Sender verfügen über ein 3,5" Display mit einer Auflösung von 320x240 Pixeln und Hintergrundbeleuchtung, welches eine perfekte Lesbarkeit unter allen Gegebenheiten ermöglicht.

**Li-Ion Akku** - eine zuverlässige und sichere Energiequelle hoher Kapazität und langer Lebensdauer.

**Einfaches Laden** - es genügt nur den Netzadapter anzuschließen. Beim Laden wird im Display des Senders der Ladezustand des Akkus angezeigt.

**Integrierte Antenne** - die Antenne ist ein integraler Bestandteil des Senders und somit wirksam gegen mechanische Beschädigung geschützt.

**Hohe Speicherkapazität** - ausreichend dimensioniertes internes Speichervolumen zum Ablegen von Modellen, Sounds, Telemetriedaten usw.

**USB-Schnittstelle** - einfache Verbindung zum PC. Einfache Aktualisierung der Firmware, Kopieren von Sounddateien und Herunterladen von Telemetriedaten.

**Komfortable Bedienung** - der Drehgeber ermöglicht in Verbindung mit den Funktionstasten ein schnelles und einfaches Navigieren durch das Sendermenü.

**Digitale Trimmung** - schnelle und präzise Abstimmung der Servoneutralstellungen mit der Möglichkeit einer automatischen Trimmung.

**Einfacher Austausch von Schaltern** - alle im Sender verbauten Schalter und Taster können einfach demontiert und nach freier Wahl am Sender angeordnet werden.

**Intuitive Programmierung** - die Sendersoftware wurde auf eine intuitive Bedienung ausgelegt, bei der Sie weitgehend interaktiv unterstützt durch die einzelnen Menüpunkte geführt werden.

**Integriertes Mikrofon mit Spracherkennung** - durch das integrierte Mikrofon können Sie eigene Audio-Dateien problemlos vorbereiten. Darüber hinaus können Sie dem Sender mehrere Sprachbefehle zuordnen.

**Abspielen eigener Klänge** - die Sender übernehmen die Funktion eines Audio-Players. Zusätzlich können Sie auswählen, bei welchem Ereignisder Klang abgespielt werden soll.

#### **1.4 Struktur der Anleitung**

Teile der Anleitung, die Ihrer Aufmerksamkeit nicht entgehen sollten, sind vom übrigen Text abgesondert und je nach Wichtigkeit farblich markiert.

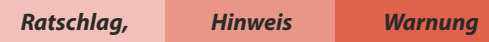

Als gute Basis für die Arbeit mit dem Sender ist es ratsam, mit dem 3. Abschnitt der Anleitung anzufangen, in welchem Sie vom ersten Einschalten bis zur Erstellung eines Mustermodells begleitet werden. Damit erfassen Sie schnell und intuitiv die Programmierung und danach schaffen Sie problemlos Ihr eigenes Modell zu erstellen.. Falls Sie mit einer der Senderfunktionen nicht zurechtkommen, finden Sie im 4. Abschnitt eine komplette Beschreibung aller Positionen des Sendermenüs. Der nachfolgende Abschnitt behandelt spezielle Mischer und Flugphasen. Der letzte Abschnitt befasst sich mit der Sendertelemetrie.

#### **1.5 Technische Unterstützung**

Falls Sie bei der Einstellung einer Senderfunktion nicht zurechtkommen oder unsicher sind, nutzen Sie ohne Bedenken eines der gezeigten Hilfsangebote:

#### **1. WEB**

Auf den Internetseiten des Herstellers finden Sie einen Abschnitt in welchem Sie Ratschläge, Tipps oder oft vorkommende Fragen (FAQ) finden, die in den meisten Fällen Ihre Fragen beantworten.

#### **2.Händler, Hersteller**

Antworten auf Ihre Fragen erhalten Sie auch bei Händlern, in Service-Zentren oder direkt beim Hersteller JETI model s.r.o.

#### **3.Service**

Auf das Produkt wird eine Garantie von 24 Monaten nach Verkauf unter der Voraussetzung gewährt, dass es in Übereinstimmung mit dieser Anleitung bei vorgeschriebener Spannung betrieben worden ist und mechanisch nicht beschädigt ist. Bei einer Reklamation des Produkts fügen Sie immer einen Kaufbeleg bei. Garantiereparaturen und Reparaturen nach Ablauf der Garantiefrist führt der Hersteller durch.

#### **1.6 Packungsinhalt DS-12**

- **1.** Sender DS-12, **2.**Netzadapter zum Laden des Senders,
- **3.**USB-Kabel, **4.** Schlüsselsatz (HEX 1,5; TORX 10),
- **5.**Reinigungslappen, Betriebsanleitung

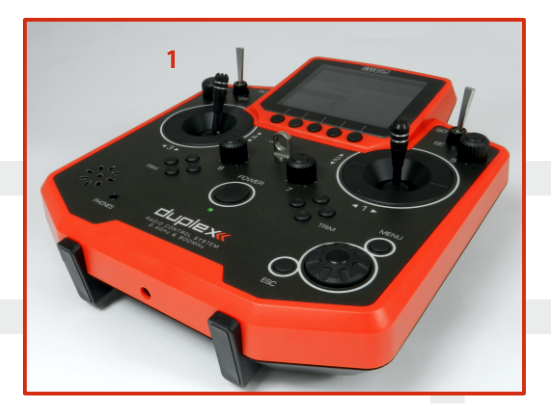

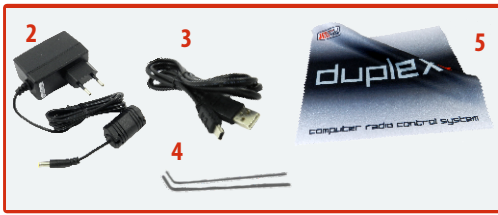

## **2 Technische Daten**

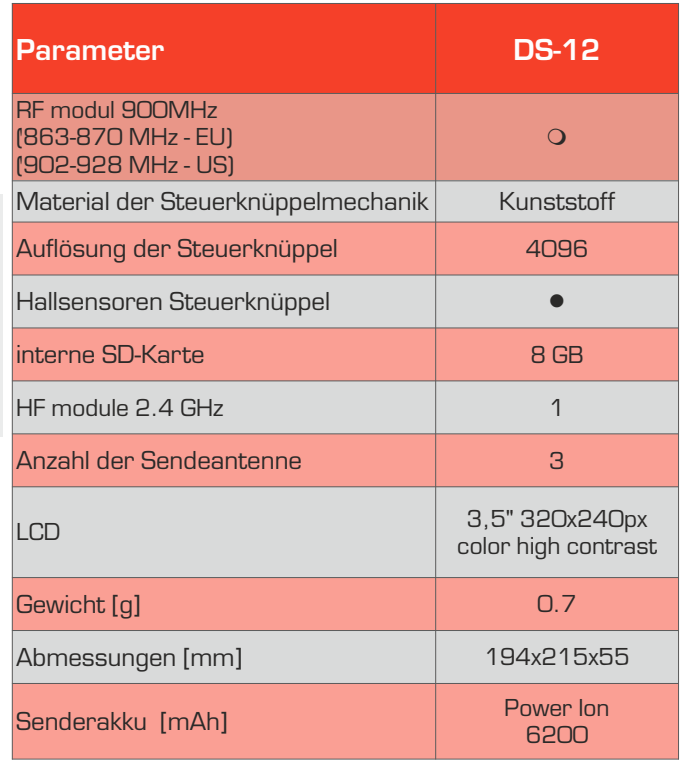

m **Extension** l **Contains**

## **3 Menü Hilfe**

Es ist möglich die Hilfe/Beschreibung für jeden Menüpunkt aufzurufen, bei dem eine Sprechblase mit einem "Fragezeichen" angezeigt wird.

In der oberen rechten Ecke des Bildschirms wird das Symbol "Sprechblase/Fragezeichen" angezeigt **(1)**.

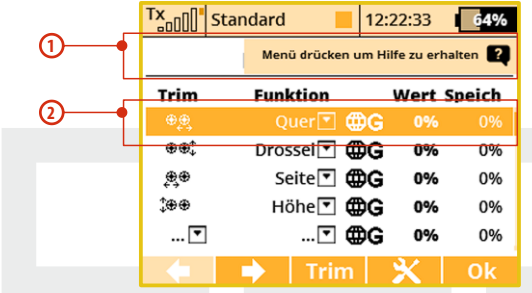

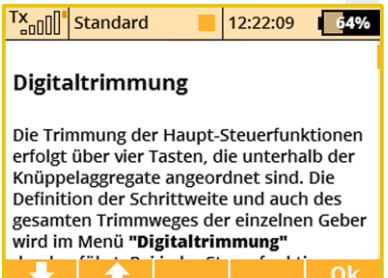

Sie die können die "Menü" -Taste kurz drücken, um die Hilfe für den gerade genutzten Menüpunkt aufzurufen

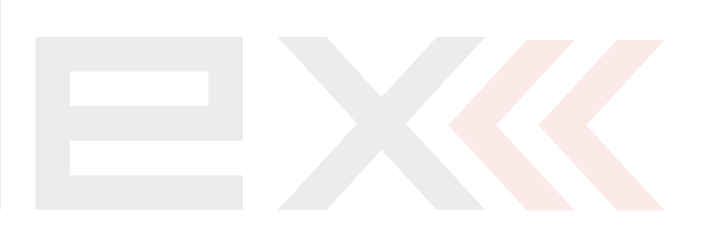

## **4 Beschreibung des Senders DS-12**

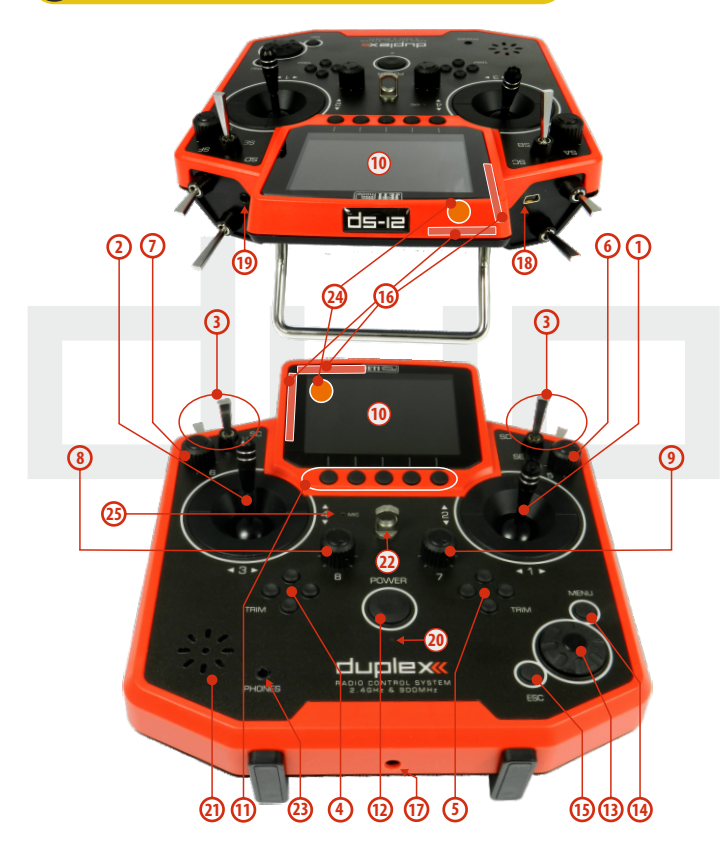

#### **4.1 Funktionselemente DS-12**

- **1.** Rechtes Knüppelaggregat K1/2 der Sender unterstützt die Einstellung eines beliebigen Modes, siehe Kapitel Kreuzknüppel -> Modeänderung.
- **2.** Linkes Knüppelaggregat K3/4 der Sender unterstützt die Einstellung eines beliebigen Modes, siehe Kapitel Kreuzknüppel -> Modeänderung.
- **3.** Ein Schaltersatz Sa, Sb, Sc, Sd, Se, Sf mit der Möglichkeit einer eigenen Konfiguration
- **4.** Digitaltrimmungen des linken Kreuzknüppels T3, T4
- **5.** Digitaltrimmungen des rechten Kreuzknüppels T1, T2
- **6.** Drehaeber 5 rechts
- **7.** Drehgeber 6 links
- **8.** Drehgeber 7
- **9.** Drehgeber 8
- **10.** LCD-Display
- **11.** Funktionstaster F 1-5, die Tasterfunktionen werden im Display angezeigt
- **12.** Hauptschalter
- **13.** Drehgeber (3D)
- **14.** Menütaste
- **15.** Taste ESC
- **16.** Antennen 2,4GHz
- **17.** Ladebuchse
- **18.** USB-Schnittstelle
- **19.** PPM Ein/Ausgang
- **20.** LED-Anzeige
- **21.** Lautsprecher
- **22.** Montageöffnungen zur Befestigung der Haltebügel
- **23.** Kopfhörerbuchse
- **24.** Antennen 900 MHz
- **25.**Mikrofon

# **COMPLEX RADIO CONTROL SYSTEM DE**

## **4.2 Innenlayout**

- **26.** Akkuanschluss selbstneutralisierend
- **27.** Akku
- **28.** Anschluss PPM Out
- **29.** Knüppelaggregat – nicht selbstneutralisierend
- 
- **31.** SD Card
- **32.** 2.4GHz Antennen
- **33.** 900 MHz Antenne

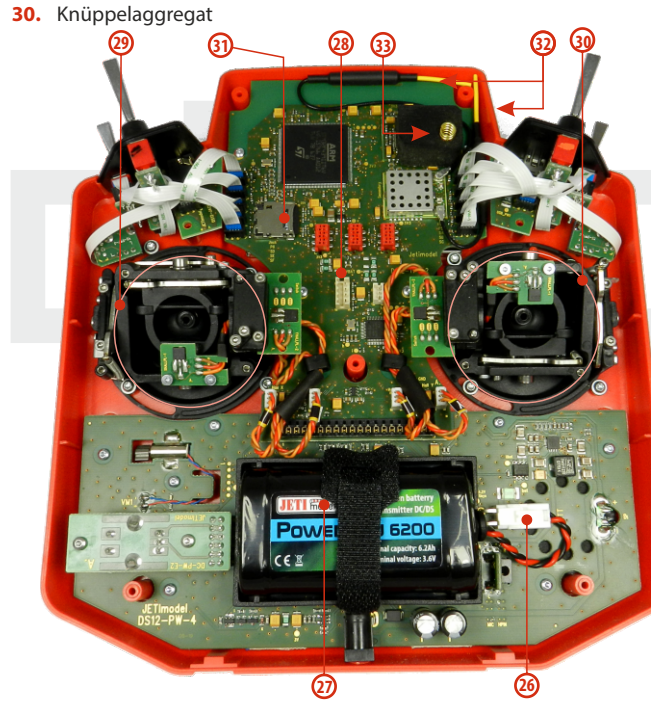

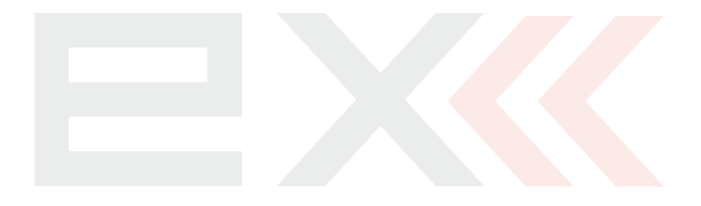

2. 2.

### **4.3 Kreuzknüppel**

**Schalten Sie bei Arbeiten am DS-12 ohne hintere Hinweis: Abdeckung den Sender aus und klemmen Sie den Akku ab (ziehen Sie den Stecker). Schließen Sie den Netzadapter oder das USB-Kabel nicht an.**

**Vermeiden Sie Berührungen der Platinen. Es Warnung: droht eine Beschädigung durch elektrostatische Entladungen! Nutzen Sie antistatische Arbeitsplatz-Auflagen/Armbänder zur Ableitung evtl. vorhandener statischer Ladungen.**

#### **4.3.1 Längeneinstellung der Steuerknüppel**

Die Kreuzknüppel sind längenverstellbar und können sehr einfach justiert werden. Der Knüppel besteht aus zwei Teilen. Gehen Sie beim Einstellen folgendermaßen vor:

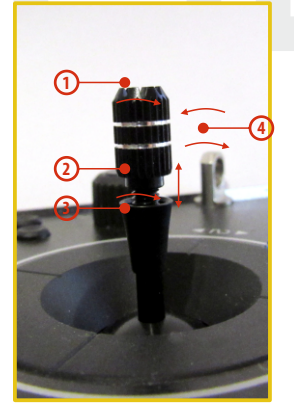

**1.** Ergreifen Sie den geriffelten Oberteil des Knüppels und lösen ihn durch Drehung entgegen dem Uhrzeigersinn.

**2.** Schrauben Sie ihn auf die gewünschte Länge.

**3.** Den Unterteil des Knüppels drehen Sie entgegen dem Uhrzeigersinn, wodurch der Unterteil des Knüppels festgezogen wird.

**4.** Sichern Sie den Oberteil gegen den Unterteil durch gegensinniges Drehen (Kontern).

#### **4.3.2 Einstellung des Steuerknüppelweges**

Beim DS-12 Sender ist keine Einstellung des mechanischen Knüppelweges vorgesehen.

#### **4.3.3 Einstellung der Federkraft der Rückstellfeder**

Wenn bei der Bewegung des Kreuzknüppels der Bewegungswiderstand nicht Ihren Vorstellungen entspricht, können Sie die Kraft der Rückstellfeder in einer der Achsen einstellen.

- **1.** Schalten Sie den Sender ab und lösen Sie die Schrauben der Rückwand. **Z i e h e n S i e d e n Akkustecker.**
- **2.** Mit den bezeichneten Schrauben verändern Sie die Kraft der **Rückstellfeder**. Durch Drehen der Schraube **gegen de Uhrzeigersinn verringern Sie die Kraft**

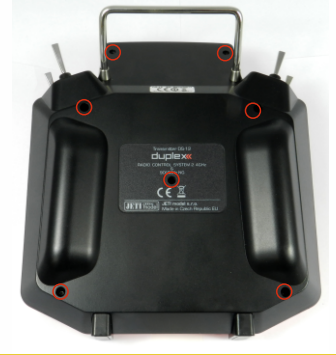

dieser Feder. Als Folge davon ergibt sich ein **geringerer Verstelllwiderstand** bei Bewegung des Kreuzknüppels in dieser Achse. Durch Drehen der Schraube **im Uhrzeigersinn erhöhen Sie die Kraft** der entsprechenden Feder. Als Folge davon ergibt sich ein **erhöhter Verstellwiderstand** bei Bewegung des Kreuzknüppels in dieser Achse.

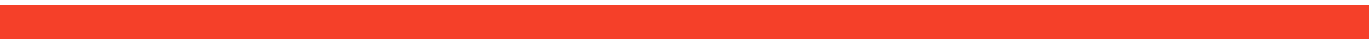

## **COMPLEX RADIO CONTROL SYSTEM AND RESERVE THE RADIO CONTROL SYSTEM**

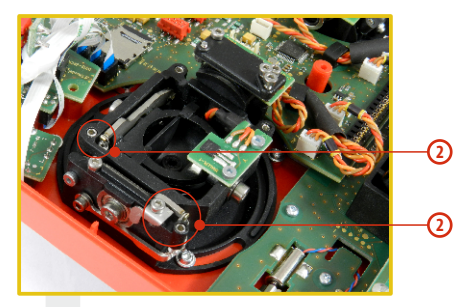

**3.** Schließen Sie den Akkustecker an. Montieren Sie den Senderboden wieder und ziehen Sie alle

#### Schrauben fest.

#### **4.3.4 Einstellung der Kraft und Art der Knüppelbremse**

Bevorzugen Sie eine weiche Bremse der Steuerknüppel oder eine Rastung? Den Sender DS-12 können Sie ganz nach eigenem Bedarf bei der Modellsteuerung einstellen. Wie in der Abbildung gezeigt, wird die Art der Bremse durch jeweils eine eigene Schraube eingestellt.

- **1.** Schalten Sie den Sender ab und lösen Sie die Schrauben der hinteren Abdeckung. **Ziehen Sie den Akkustecker ab.**
- **2.** Wünschen Sie eine **weiche Bremse, lösen** Sie schrittweise die mit "**A bezeichnete Einstellschraube der Bremse**" (gegen den Uhrzeigersinn). Lösen Sie die Schraube bis zu dem Punkt, bis bei der Knüppelbewegung die "Schrittwirkung" ausbleibt. Die mit "**B bezeichnete Einstellschraube der weichen Bremse**" ziehen Sie (im Uhrzeigersinn) so weit an, bis sich die gewünschte Bremswirkungergibt.

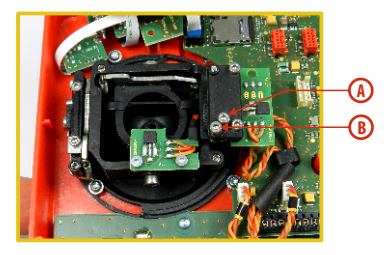

Wollen Sie eine **Rastwirkung, ziehen**Sie schrittweise die mit **"A bezeichnete Einstellschraube der Rast-Bremse"** (im Uhrzeigersinn) bis zu dem Punkt an, bis bei Knüppelbewegung die Einzelschritte des Knüppels in gewünschter Stärke "spürbar" werden. Lösen Sie die mit "B **bezeichnete Einstellschraube der weichen Bremse"** (gegen den Uhrzeigersinn).

**3.** Schließen Sie den Akkustecker an. Montieren Sie den Senderboden der DS-16und ziehen alle Schrauben an.

**5**

#### **4.3.5 Wegeinstellung Gas-/Pitchknüppel**

Der mechanische Weg kann an die persönlichen Vorlieben angepasst werden.

**1.** Sender ausschalten, die 8 Schrauben des Senderbodens lösen und diesen abnehmen. Senderakku abstecken.

**2.** Mit den gekennzeichneten Schrauben (->siehe Abbildung) kann der Weg eingestellt werden. Verstellen der Schrauben im Uhrzeigersinn verkürzt den Knüppelweg.

**3.** Senderakku anschließen und Senderboden wieder verschrauben.

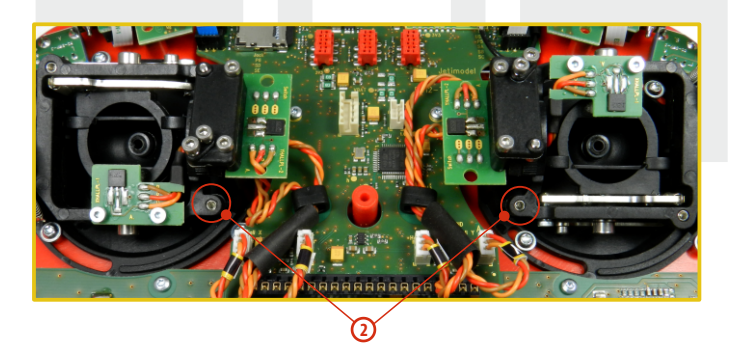

Nach jeder Änderung des Knüppelweges muss der Sender neu kalibriert werden - die Beschreibung finden **Sie unter 9.6.3 - Kalibrieren der Proportionalgeber.** 

#### **4.3.6 Änderung des Steuermodus**

Der Sender ist mit Universal Quad-Sticks ausgestattet. Beide Steueraggregate sind identisch und es ist möglich, den Sender in allen Steuermodi (Mode 1 bis 5) zu betreiben. Nach der mechanischen Anpassung wird im Sender-Menü unter "Menü - Systemfunktionen - Senderkonfiguration - Steuermodus der gewünschte Steuermode festgelegt. Nach der mechanischen Umstellung wird unter **Menü – Systemfunktionen - Senderkonfiguration - Steuermodus** der gewünschte Steuermode festgelegt. Für den Umbau des Steuermodes schrauben Sie den Rückdeckel des Senders ab und trennen den Senderakku mit dem Stecker von der Hauptplatine.

**A. Einstellung des Quad-Sticks für Knüppelratsche/-bremse – (Drosselknüppel, Funktion nicht selbstneutralisierend)**

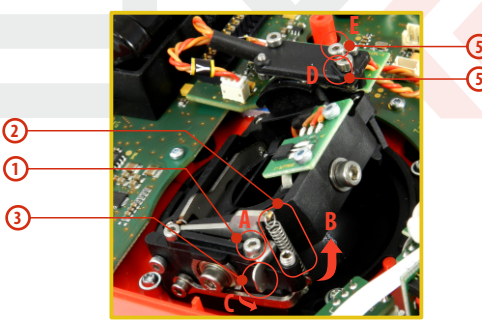

- **1.** Lösen Sie Schraube **A.**
- **2.** Hebel **B**anheben, sodass Bauteil **C**gedreht werden kann.
- **3.** Bauteil **C** um 90° in der Richtung des gezeigten Pfeiles drehen um den Hebel **B**in der oberen Position zu blockieren.

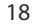

#### **4.**Bitte Schraube **A**wieder festziehen.

**5.**Über die Schrauben **D** und **E** können Sie die Härte der Ratsche/Knüppelbremse nach eigenen Belieben und Steuergefühl einstellen. Gehen Sie dabei vorsichtig vor und drehen die Schrauben nur jeweils 1/8 Umdrehungen weit und fühlen Sie die Veränderung. Zu starke Änderungen können die Brems-/Ratschenfeder beschädigen.

#### **B. Einstellung des Quad-Sticks für Höhenruder – (kein Drosselknüppel, Funktion selbstneutralisierend)**

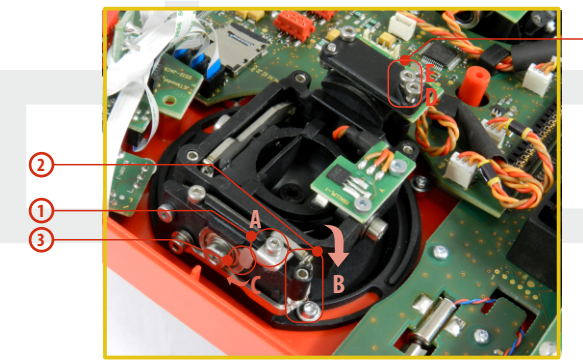

- **1.** Lösen Sie Schraube **A.**
- **2.** Hebel **B**anheben, sodass Bauteil **C**gedreht werden kann.
- **3.** Bauteil **C** um 90° in der Richtung des gezeigten Pfeiles drehen um die Blockierung des Hebels **B**aufzuheben.
- **4.** Bitte Schraube **A**wieder festziehen.
- **5.** Lösen Sie die Schrauben **E** and **D**soweit, dass die Bremse/Ratsche nicht mehr spürbar ist. Der Knüppel sollte sich nun frei und selbstneutralisierend bewegen lassen.

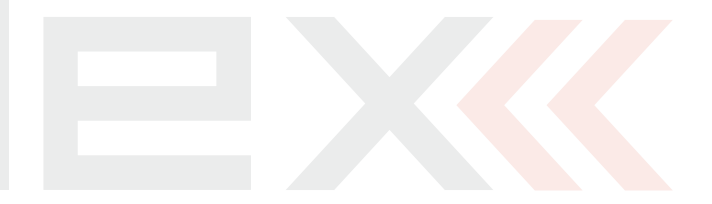

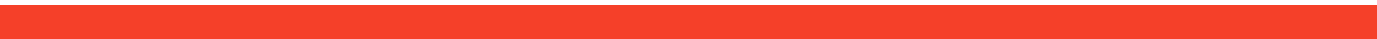

**5**

#### **4.4 Schalter auswechseln**

Alle Schalter am Sender können leicht demontiert und durch andere Typen ersetzt werden. Der Sender DS-16 erkennt automatisch den Schaltertyp. Zur Verfügung stehen folgende Varianten:

Sie können entweder die Schalter beliebig untereinander austauschen, oder, wenn Sie eine andere Konfiguration wünschen, können Sie aus dem optionalen Zubehör auswählen und eintauschen.

#### **Schalterkonfiguration der DS-12 im Auslieferzustand**

- **Sa**  3 Stufen-Schalter kurz
- **Sb**  2 Stufen-Schalter lang
- **Sc**  2 Stufen-Schalter lang
- **Sd**  2 Stufen-Schalter lang
- **Se**  2 Stufen-Taster lang
- **Sf**  2 Stufen-Schalter kurz

#### **4.4.1 Vorgehendsweise zum Schalterausbau**

**1.** Schalten Sie den Sender ab und lösen Sie die Schrauben der hinteren Abdeckung. **Ziehen Sie den Akkustecker ab.**

**2.** Lösen Sie mit dem passenden Ziermutternschlüssel (nicht im Lieferumfang des Senders enthalten) die Ziermuttern und entfernen Sie diese.

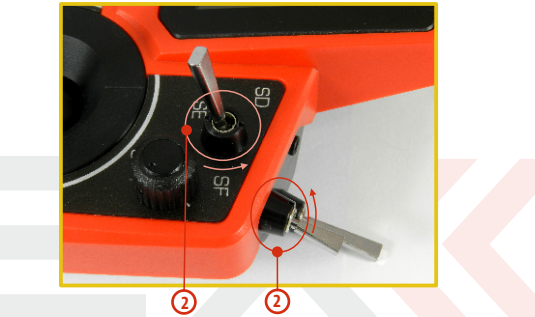

**3.** Greifen Sie den Schalter an der Platine und ziehen Sie ihn aus seinem Steckplatz.

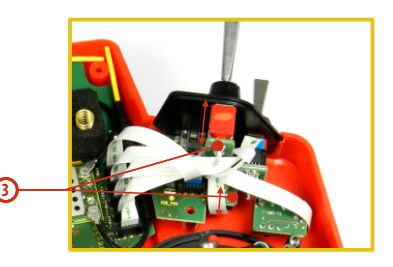

**4.**Ziehen Sie das Flachbandkabel aus dem Anschluss auf der Hauptplatine.

Die Orientierung des Flachbandkabels mit dem der Schalter mit der Hauptplatine verbunden wird erkennen Sie in Abbildung **4a**. Die Kabel sind immer auf beiden Enden einseitig mit einer Farbe gekennzeichnet (**4b**) - Die Orientierung dieser Markierungen muss stets der folgenden Abbildung entsprechen:

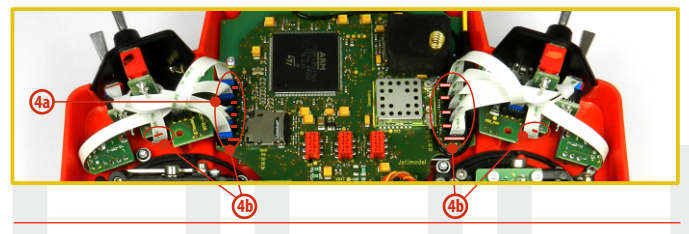

#### **4.4.2 Zusammenbau**

**1.** Verbinden Sie das Flachbandkabel mit dem Anschluss am Schalter - Orientierung beachten.

**2.** Führen Sie den Schalter durch die entsprechende Öffnung am Sendergehäuse.

**3.** Verschrauben Sie die Ziermutter - dazu Ziermutternschlüssel (als Zubehör erhältlich) verwenden.

**4.** Verbinden Sie das Flachbandkabel mit dem Anschluss auf der Hauptplatine - Orientierung und Beschriftung beachten, die Kennzeichnung der Schalters am Sendergehäuse muss mit dem Anschluss übereinstimmen!

**5.** Senderakku anschließen und Senderboden verschrauben.

Bei der ersten Inbetriebnahme des Senders nach dem Schalterumbau erhalten Sie einen entsprechenden Hinweis auf die geänderte Schalterzuordnung - Bestätigen Sie diesen Hinweis und überprüfen Sie alle Funktionen bzw. deren Schalterzuweisungen.

**Beim Auswechseln des Schalters Sb ist es erforderlich Hinweis die Schalter Sa und Sc aus dem Sendergehäuse zu lösen.**

> **Ebenso verfahren Sie beim Auswechseln des Schalters Se. Lösen Sie vorher die Schalter Sdund Sf.**

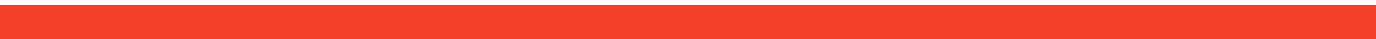

## **4.5 Trimmungen**

Mit den Kreuzknüppeln steuern Sie die Basisfunktionen, wie z. B. Gas, Querruder, Höhen- und Seitenruder. Unter den Kreuzsteuerknüppeln befinden sich vier Tasten, die die Aufgabe der digitalen Trimmung übernehmen.

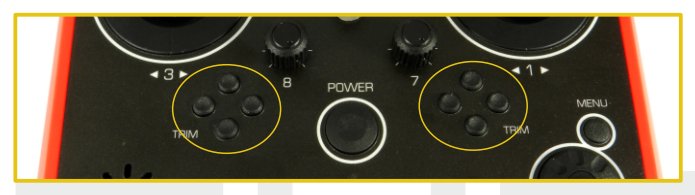

Die Trimmungen werden während des Fluges zur Feineinstellung der Fluglage verwendet. Die Einstellungen der Trimmungen werden automatisch so abgelegt, dass beim Abschalten und Wiedereinschalten des Senders die Trimmwerte beibehalten werden.

Jedes Modell hat eine eigene Trimmeinstellung. Ebenso können alle Flugphasen der Modelle verschiedene Trimmkonfigurationen haben.

Durch Drücken einer Trimmtaste wird die Servostellung um einen Trimmschritt verändert und gleichzeitig erscheint das Menü mit den Trimmeinstellungen am Display. Bei langem Drücken der Trimmtaste werden automatisch die Trimmschritte mit akustischer Signalisation addiert der subtrahiert.

Im Menü "trim" ist es möglich die automatische Trimmfunktion **einzuschalten.**

**HAUPTMENÜ -> Feineinstellungen -> Digitaltrimmung** Die Schritt- und Wegeinstellung der Trimmung erfolgt im

#### **4.6 Der Akku**

Der DS–12 wird durch einen **Li-Ion Akku** mit Strom versorgt und enthält eine integrierte Ladeelektronik. Im eingeschalteten Zustand des Senders wird in der oberen Statusleiste des Displays der Akkuzustand angezeigt. Der Akku wird bereits in der Produktion eingesetzt und angeschlossen.

#### **4.6.1 Laden**

Der Sender kann über den mitgelieferten Netzadapter oder über einen USB-Anschluss geladen werden.

Für schnelles Laden nutzen Sie den Netzadapter, bei dem die Ladezeit etwa 3 Stunden beträgt. Beim Laden kann der Sender einoder ausgeschaltet sein. Der Ladezustand wird über eine LED oder im eingeschalteten Zustand des Senders über eine Anzeige im Display signalisiert.

#### **Die Vorgehensweise beim Laden:**

- **1.** Stecken Sie den Netzadapter an das Netz an.
- **2.** Das aus dem Adapter führende Kabel mit Koaxstecker stecken Sie in die Ladebuchse an der Stirnseite des Senders. Der Ladezustand wird mittels LEDs signalisiert:
	- Der Akku ist entladen die grüne LED leuchtet nicht.

2. 2.

- Der Akku ist fast voll geladen die rote LED leuchtet stetig, die grüne LED leuchtet nicht.
- Der Akku ist voll geladen die rote und grüne LED leuchten stetig.

#### **4.6.2 Akkutausch**

Wenn Sie sich entschließen den Akku auszutauschen oder abzuklemmen, verfahren Sie folgendermaßen:

- **1.** Schalten Sie den Sender aus und nehmen den hinteren Gehäusedeckel ab.
- **2.** Ziehen Sie den Akkustecker ab.
- **3.** Lösen Sie den Befestigungsgurt des Akkus.

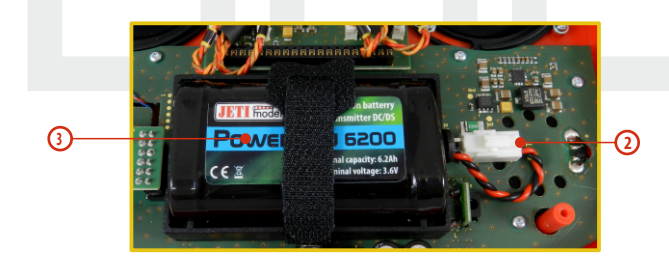

**Nach Abklemmen des Akkus für eine Zeit länger als Ratschlag: eine Minute wird die Zeiteinstellung gelöscht.**

**Betreiben Sie den DS-12 ausschließlich mit Hinweis: Originalakkus oder mit vom Hersteller genehmigten Akkus.**

#### **4.7 PPM In/Out Anschlussbuchse**

#### **Con. B**

Der Ausgang **"Con"** kann für den Anschluss externer HF-Module verwendet werden. Das Pinout entspricht dem Jetibatchkabel und ist in der folgenden Abbildung beschrieben. Wir ersuchen Sie zu beachten, dass die Ausgangsspannung (plus) unstabilisiert vom Senderakku zur Verfügung gestellt wird, dh. je nach Ladezustand zwischen ~4.0 und 3.4 Volt beträgt.

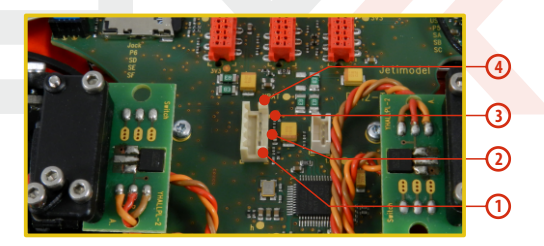

- **1.** PPM Eingang (3V-Logik)
- **2.** Plus
- **3.** Minus
- **"System->Konfiguration"**) **4.** PPM Ausgang (3V Logik, Einstellungen im Menü

2. 2.

# **COMPLEX RADIO CONTROL SYSTEM AND AND ARREST DEPARTMENT OF A STATE OF A STATE OF A STATE OF A STATE OF BUILDING**

## **4.8 Handhabung**

Der Sender ist mit einem Tragegriff aus ausgestattet. Im Griff ist die 900MHz Antenne untergebracht.

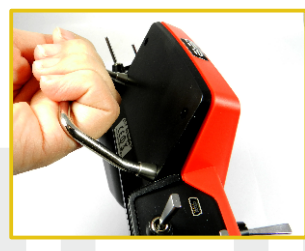

Die vier 2.4GHz Antennen des Senders sind wie abgebildet angeordnet:

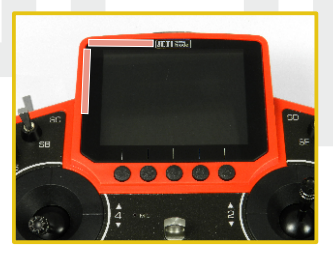

**Bitte vermeiden Sie jeglichen Körperkontakt und Warnung: jegliche Abschirmung der Antennen während des Betriebs um Einschränkungen der Reichweite zu vermeiden.**

## **4.9 Change SD Card**

#### **Ziehen Sie den Akkustecker ab.**

Schieben Sie zum Öffnen des SD-Karten-Halters den metallenen Rahmen mit dem Fingernagel nach rechts und klappen diesen dann vorsichtig auf. Die Micro-SD Karte kann nun entnommen werden. Zum Einbau gehen Sie in umgekehrter Reihenfolge vor.

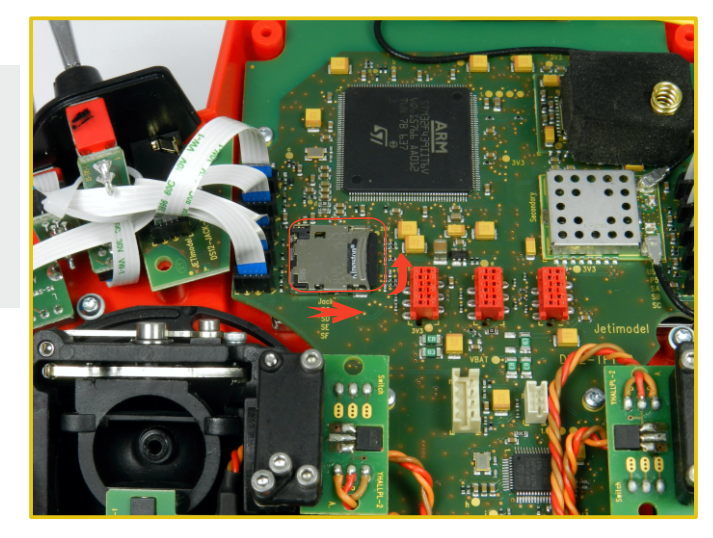

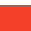

2

## **5 Drahtlose Modi**

Um die höchste Übertragungsqualität und Zuverlässigkeit der DS-12 Sender zu erreichen haben wir uns entschlossen, den Radio mit zwei auszustatten unabhängige Sendermodulen (DUPLEX 2,4 GHz und 900 MHz NG) auszustatten. Die Sendemodule haben separate Antennen. Diese arbeiten bei der Übertragung völlig unabhängig voneinander. Die HF-Module des Senders können in folgenden Modi betrieben werden:

- **• "Standard"mode**  Das 2,4-GHz-Duplexmodul kommuniziert mit dem Empfänger mit seinen zwei unabhängigen Antennen. Diese verbessern die Sicherheit und helfen tote Winkel der Abstrahlung abzudecken.
- **"Zwei-Wege HF"mode**  das Sender-HF-Modul kommuniziert unabhängig mit zwei Empfängern. Dies verbessert die Sicherheit und Zuverlässigkeit durch die Empfängerredundanz erheblich. Beide Empfänger kommunizieren unabhängig voneinander mit dem HF Modul der DS-12.
- **• "Schüler"mode** Das 2,4-GHz-Duplex-Modul wird für die Kommunikation zum Lehrersender genutzt. Die Verbindung zum Modell erfolgt über den Lehrersender. Werden zwei DS-12-Sender für den Lehrer-/Schülerbetrieb genutzt, dann kommunizieren die DS-12 Sender untereinander über eine Kabelverbindung.

#### **• 900 Mhz Backup System**

Die DS-12 sind mit einem drahtlosen Backup-System ausgestattet. Dieses funktioniert im 868MHz (EU) oder 915MHz (US, AU, JP) Band. Das Backup-System kann optional zum "Standard" und verwendet werden. Es ist also nicht als einzelne HF Verbindung ausgelegt und bietet ein zusätzliche Redundanz zusätzlich zum 2,4-GHz-System.

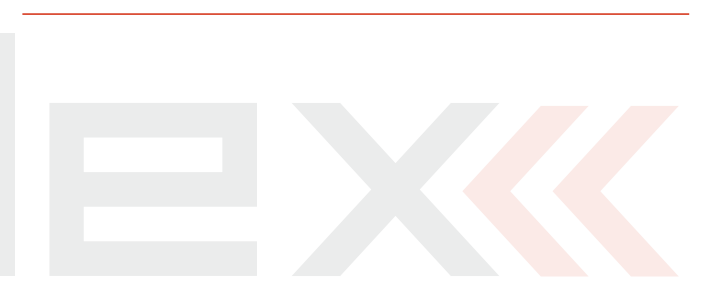

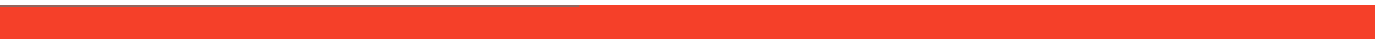

#### **Anschluss des RSat 900 an der Central Box:**

- Verbinden Sie den RSat2 (2.4Ghz) immer mit dem "R1/R2" Steckplatz als Hauptempfänger.
- Der RSat 900 NG wird am "R3" Steckplatz angeschlossen.
- Nutzen Sie "EX Bus" als Ausgabeprotokoll beider Empfänger (RSat2 und RSat 900 NG).

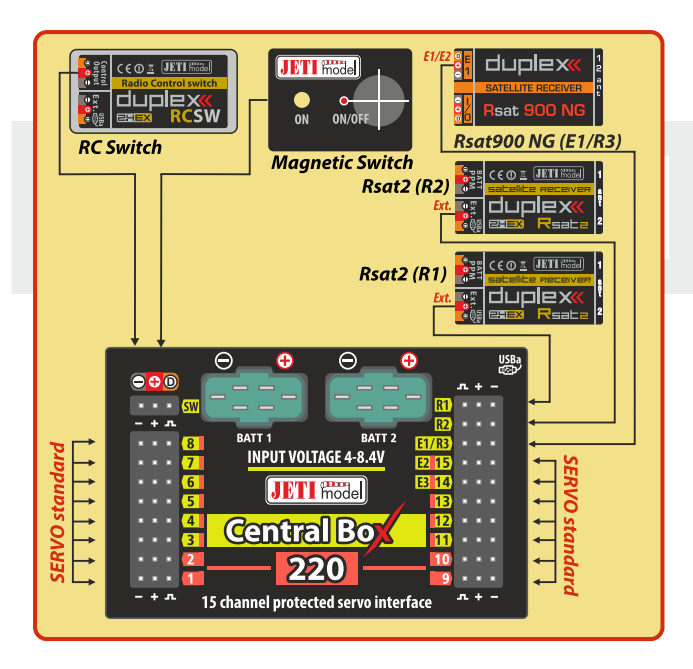

#### **Anschluss des RSat 900 an einem Hauptempfänger:**

- Der RSat 900 wird am "Sat1" Steckplatz ("PPM in" am Steckplatz des Hauptempfänger) angesteckt.
- Am Rsat 900 wird "PPM out" als Ausgabeprotokoll eingestellt.

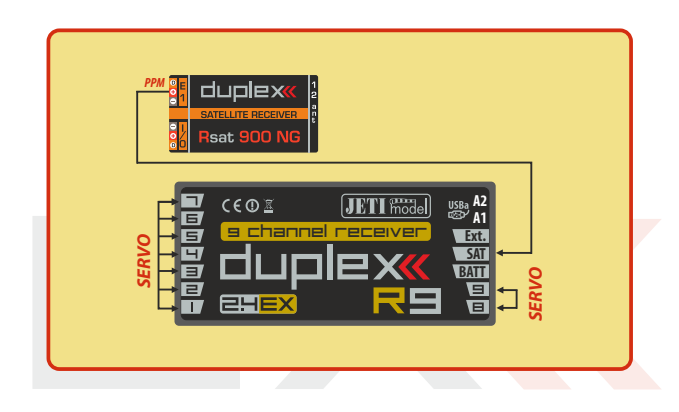

## **6 Einschalten und Ausschalten des DS**

#### **6.1 Einschalten des Senders**

Der Sender wird durch längeres Drücken der Taste "Power" (1) eingeschaltet. Die grüne LED leuchtet auf und im Display erscheint die Startabfrage. In diesem Augenblick wartet der Sender auf eine Bestätigung des Einschaltens – auf das Drücken der Taste "F5(Ja)" **(2)**. Nach dieser Bestätigung erscheint der Hauptbildschirm und der Sender ist betriebsbereit. Der eingeschaltete Zustand des Senders

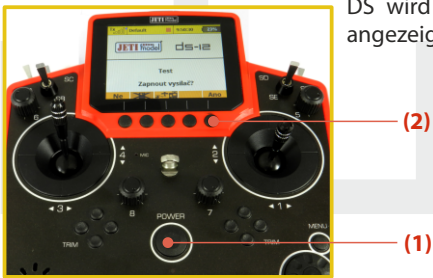

DS wird durch die grüne LED angezeigt.

\* Wenn das Einschalten nicht bestätigt wird und das Zeitlimit verstreicht, schaltet sich der Sender automatisch wieder ab. In der Einstellung des Senders DS kann das Einschalten über **"HAUPTMENÜ -> Systemfunktionen -> Senderkonfiguration-> Startmeldung unterdrücken"** deaktiviert werden.

Ratschlag: Wir empfehlen den Sender mit aktivierter **Bestätigungsfunktion für das Einschalten zu betreiben, weil diese Funktion ein zufälliges Einschalten und Entladen des Akkus, z. B. beim Transport, verhindert.**

## **6.2 Ausschalten des Senders**

Der Sender wird durch Drücken der Taste **"Power"** abgeschaltet. Vor dem Ausschalten werden Sie immer nach einer Bestätigung gefragt. In Ausnahmefällen kann man den Sender ohne Bestätigung durch langes Drücken der Tastenkombination "Power" und "esc" ausschalten. Wir empfehlen diese Reset-Funktion in normalen Betriebssituationen nicht zu verwenden.

**Wollen Sie den Akkuzus tand beim Laden mit Ratschlag: abgeschaltetem Sender feststellen, drücken Sie die Taste**  "Power" und im Display erscheint der **Begrüßungsbildschirm mit dem Akkuzustand und mit der Einschaltbestätigung. Wenn Sie diese Abfrage nicht bestätigen wird sich der Sender nach Ablauf des Zeitlimits wieder automatisch ausschalten. Diese Funktion ist beim Laden immer aktiv, auch wenn beim Einschalten die Bestätigung nicht erteilt wird.**

#### **6.3 Neustart des Senders**

Falls der Sender sich nicht korrekt verhält, gibt es einige Möglichkeitenihn neu zu starten.

- **1.** Standardmäßig abschalten, danach wieder einschalten und mit der Taste **"Power"** bestätigen.
- **2.** Ausschalten des Senders ohne Bestätigung durch langes Drücken der Tastenkombination **"Power"**und **"esc"**
- **3.** Akkustecker abziehen "Power"-Taste betätigen und danach wieder anschließen.

2. 2.

 $12:22:07$   $49$ 

ds-le

**5**

Cir

**6**

## **7 Erstmalige Inbetriebnahme**

Schalten Sie den Sender ein, indem Sie die Taste "Power" lang drücken und danach mit der Taste**"F5(Ja)"** bestätigen, siehe Kapitel Einschalten und Abschalten des DS. Im Display wird der Hauptbildschirm abgebildet und das Ausgangs-Flugmodell eingelesen.

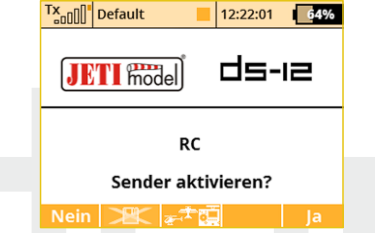

Es ist möglich, direkt nach dem Einschalten des Senders ein anderes Modell mit der **"F3-Taste**" auszuwählen. Durch Drücken der Taste **"F2"** können Sie die Logging-Funktion für die aktuelle Sitzung deaktivieren. Wenn Sie z.B. nur Einstellungen an der Modellkonfiguration vornehmen möchten, drücken Sie die Taste **"F2"** und bestätigen die Bestätigungsabfrage. Die Datenspeicherung ist dann bis zum Neustart des Senders deaktiviert. Um diese Anzeige sichtbar zu machen, müssen Sie die Option **"Startmeldung unterdrücken"** in der Senderkonfiguration auf **"Nein"**gesetzt haben.

#### **7.1 Der Hauptbildschirm**

Der Hauptbildschirm beinhaltet die Basisinformationen über den Betriebszustand des Senders, wie z.B. den **Akkuzustand, die Uhrzeit, die Flugphase usw.** Gleichzeitig können Sie hier als Anwender selbst Informationen einblenden, die Sie im Betrieb überwachen wollen, z.B. **Stoppuhren, Telemetriewerte, usw.**

Der Hauptbildschirm besteht aus der Statuszeile, in welcher folgende Informationen enthalten sind:

**RC** 

Tx | | standard

**JETI model** 

Seite 1/1

**1**

**8**

- **1.** Signalstärke
- **2.** Akkuzustand
- **3.** Uhrzeit
- **4.** Status der Telemetrieaufzeichnung
- **5.** Modellname
- **6.** Bezeichnung der aktuellen Flugphase
- **7.** Gasverriegelung
- **8.** Abstellanzeige, Leerlauf

Der größte Teil des Bildschirms steht als Arbeitsfläche für den Anwender zur Verfügung. Es ist der Bereich für die graphische Datendarstellung, Sie können darin telemetrische Informationen aus dem Modell, wie z. B. die Höhe, Strom, Geschwindigkeit oder auch Werte der Stoppuhren einblenden. Die Arbeitsfläche besteht aus einzelnen Anzeigefenstern. Diese Fenster beinhalten jeweils die Beschreibung und numerische Werte – bei entsprechend vielen eingeblendeten Anzeigefenstern wird die Arbeitsfläche automatisch auf mehrere Seiten erweitert, wobei die Anzahl von Seiten ist durch die Anzahl der Fenster bestimmt wird. Wenn Sie ein zusätzliches Fenster einblenden und der Platz auf der aktuellen Arbeitsfläche nicht mehr ausreicht wird automatisch eine neue Seite generiert.

3. 3.

Die untere Leiste des Hauptbildschirms enthält:

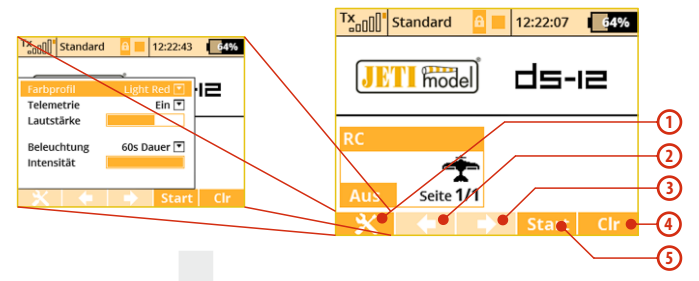

- **1. Opt.** Werkzeuge für direktes Sender Setup: Farbprofil, Telemetrie, Lautstärke, Dauer der Hintergrundbeleuchtung, Helligkeit
- **2. Pfeil** Blättern in den einzelnen Arbeitsflächen nach links
- **3. Pfeil**  Blättern in den einzelnen Arbeitsflächen nach rechts
- **4. Clr**  stellt den Timer zurück. Alternative Nutzung zum direkten Öffnen des Hauptfensters der Datenanalyse.
- **5. Stop/Start** Beginn und Ende des Fluges, Timer-Auslöser, Telemetrieaufzeichnung

Vom Hauptbildschirm gelangen Sie ins Hauptmenü über die Taste **"menu"**. Wenn Sie zurück wollen, drücken Sie wieder im **"HAUPTMENÜ"** die Taste **"menu"**oder **"esc"**.

Durch Drücken einer beliebigen **Trimm** - oder der **3D Taste** im Haupt-Bildschirm rufen Sie das Menü "Trim" auf.

## **7.2 Navigation im Menü**

#### **7.2.1 Navigation**

- **1.** Die Taste "menu" schaltet zwischen dem Hauptbildschirm und dem Hauptmenü des Senders um. **Wenn Sie diese Taste vor/beim Editieren eines Wertes drücken, können Sie den Wert in 10er oder 100er Schritten ändern.**
- **2.** Mit der Taste "esc" kehren Sie in der Menüstruktur um eine Ebene zurück.
- **3. 3D-Taste**

**3a** – mit einer Drehung **entgegen dem Uhrzeigersinn bewegen Sie sich im Menü hinauf,** bei einer Änderung des Wertes **verringern Sie den gewählten Wert.**

**3b** – mit einer Drehung im Uhrzeigersinn bewegen Sie sich im Menü hinunter, bei einer Änderung des Wertes erhöhen Sie den gewählten Wert.

**3c** – **durch Drücken** bestätigen Sie die Auswahl oder wählen einen Menüpunkt.

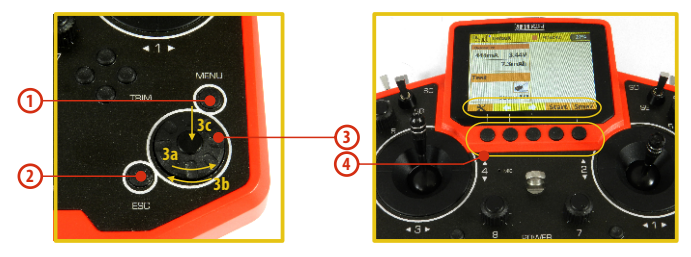

4. Die Funktionstasten ("Softkeys") unterhalb des Display **"F1–F5",** werden je nach gewähltem Menü mit der jeweiligen Funktion in der unteren Bildschirmzeile beschriftet.

#### **7.2.2 Parameterauswahl**

Die aktuelle Auswahl im Menü ("Cursor") ist invers dargestellt. Durch Drehen der 3D-Taste im/gegen den Uhrzeigersinn bewegen Sie den Cursor entlang der Zeilen.

Wenn sich in der Zeile mehrere einstellbare Parameter befinden, drücken Sie die **"3D-Taste"** um die einzelnen Positionen/Werte auszuwählen. Der aktuell gewählte Parameter ist in der Anzeige vorerst nicht (dunkel) hinterlegt. Mit Bestätigung durch einen Druck auf die **"3D-Taste"** wählen Sie den Parameter aus und ändern den Wert durch links/rechts-Drehung. Durch neuerliches Drücken der **"3D-Taste"** speichern Sie den Wert und kehren zur weiteren Auswahl in die Menüzeile zurück. Zwischen den einzelnen Werten der Menüzeile bewegen Sie sich links/rechts mit der "3D-Taste". Wieder zurück zur Auswahl einzelner Menüzeilen gelangen Sie mit der Taste **"esc**".

#### **7.2.3 Menüstruktur**

#### **\* Modellwahl/-modifikation**

- Modell auswählen
- Neues Modell anlegen
- Grundeinstellungen
- Modellbild & Farbgebung
- Funktions + Geberzuordnung
- Servozuordnung
- Servoeinstellungen
- Geräteübersicht
- **\* Feineinstellungen**
- Flugphasen
- Digitaltrimmung
- Flugphasentrimmung
- Dual Rate/Expo
- Funktionskurven
- Querruderdifferenzierung
- Gyro/Governor (Modelltyp Heli)
- GaslLimiter (Modelltyp Heli)
- V-LTW, Delta Mix, Ailevator Mix
- (Modelltyp Flugzeug)
- Butterfly (Modelltyp Flugzeug)
- Snap Roll
- Freie Mischer
- **\* Erweiterte Einstellungen**
- Spezielle Modelloptionen
- Sticks/Schalter Setup
- Drahtlosmodus/Trainer
- Logische Schalter
- Sprachausgabe/Ereignis
- Ton des Proportionalgebers
- Telemetriegeber
- Sprachkommandos
- Sequencer
- Bewegungssensor
- **\* Stoppuhren/Sensoren**
- Stoppuhren
- Alarme
- Vario
- Sprachausgabe
- Sensoren/Aufzeichnung
- Telemetrieanzeige
- Hauptseite

#### **\* Zusatzfunktionen**

- Datenanalyse
- Audio Player
- Jetibox
- Spiele (Snake, Tetris, Chess...)
- Bildershow
- Mikrophon
- Benutzerapplikationen
- **\* Systemfunktionen**
- Senderkonfiguration
- Reichweiten-/Servotest
- Geber kalibrieren
- Servomonitor
- Systemsounds
- Lautstärke
- USB/Daten
- Systeminformationen

#### **7.3 Erstellung eines Modells – der Assistent**

In diesem Abschnitt werden wir Sie bei der Erstellung eines neuen **Flug-, Hubschrauber-, Kopter-** oder **Funktionsmodells** Schritt für Schritt begleiten. Jeder Schritt dieses "Assistenten" wird durch Abbildungen der jeweiligen Menübildschirme ergänzt. Wenn Sie sich der schrittweisen Führung dieses Assistenten anvertrauen, ist ein rascher Lernerfolg garantiert. Abgestützt auf dieses Basiswissen werden Sie unmittelbar danach einfach und selbständig Ihre eigenen Modelle erstellen können.

#### **7.3.1 Flugzeug**

Der Assistent wird Sie durch die Erstellung eines einfachen Flugmodells führen. Es handelt sich hier im Beispiel um ein 3 achsgesteuertes (Motor-) Segelflugzeug mit zwei Querruderservos und je einem Höhen- und Seitenruderservo.

Stellen Sie vor dem Beginn der ersten Programmierung sicher, dass Sie den richtigen Sendermodus eingestellt haben – zur Überprüfung wählen Sie **"HAUPTMENÜ -> Erweiterte Einstellungen -> Sticks/Schalter Setup"**. Auf der Basis dieser Konfiguration erfolgt die standardisierte Zuordnung der Steuerfunktionen zu den Gebern des Senders.

Grundsätzlich muss ein Modell zuerst programmiert werden und als letzten Schritt Ihr Sender mit jenem Empfänger gebunden werden, mit dem Sie dieses Modell betreiben wollen, **siehe Kapitel Empfänger -> Bindung.** 

**Aus Sicherheitsgründen empfehlen wir ausdrücklich, Anmerkung: während der Programmierung von Elektroflugmodellen deren Luftschraube abzunehmen!**

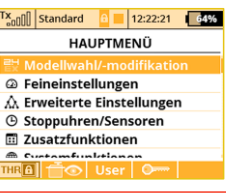

**1.** Schalten Sie den Sender ein. Im Einführungsbildschirm drücken Sie die Taste<sub>rmenu"</sub>.

Wählen Sie die Menüzeile **"Modellwahl/**modifikation" und drücken die "3D-**Taste"**.

#### $\frac{f(x)}{g(n)}$  standard  $12:22:25$  64% Modellwahl/-modifikation T Modell auswählen **Neues Modell anlegen**  $\pm$  Grundeinstellungen Modellbild & Farbgebung

ili Funktions+Geberzuordnung ■ Servozuordnung

**2.** Wählen Sie die Menüzeile **"Neues Modell anlegen"**und drücken die **"3D-Taste".**

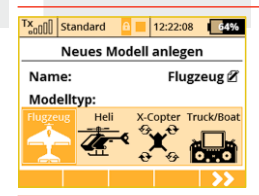

**3.** Geben Sie den Modellnamen und Modelltyp ein, danach wählen Sie **"Flugzeug"**. Bestätigen Sie Ihre Wahl mit der Taste "F5(>>)".

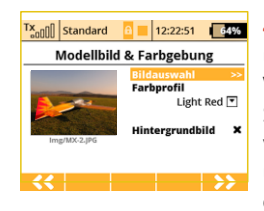

**4.** Wählen Sie ein optionales Modellbild und Farbprofil nach Ihren persönlichen Vorlieben. Die Bilder müssen auf die interne SD-Karte geladen sein, bevor Sie Diese verwenden können. Um diesen Schritt überspringen zu können, bitte Taste drücken. **"F5(>>)"**.

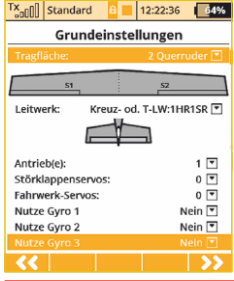

**5**. Daraufhin wählen wir den Tragflächentyp. Da wir 2 Querruderservos haben, stellen wir den Parameter **"Tragflache"** auf **2 Querruder.** Die übrigen Einstellungen (Antrieb(e), Störklappen, Fahrwerk...) brauchen wir für unser Beispiel nicht verändern wir nicht und bestätigen mit der Taste **"F5(>>)"**.

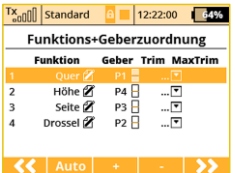

**6.** Anzeige der Steuerfunktionen und ihrer Zuordnung zu den Gebern des Senders. Wir können kontrollieren, ob die Steuerfunktionen den richtigen/gewünschten Gebern des Senders zugeordnet sind. Ist dies nicht der Fall ist, kontrollieren wir die Steuermoduseinstellung des Senders. Wir bestätigen mit der Taste **"F5(>>)".** 

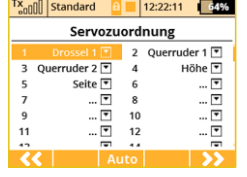

**7.** Diese Zuordnung kann hier auch getauscht werden. Wir empfehlen, die gezeigte Zuordnung einfach zu ü b e r n e h m e n . D a s v e r m e i d e t Missverständnisse bei den ersten Programmierungen. Dann Bestätigen Sie diese Seite mit der Taste "F5(>>)".

**8.** Es erscheint ein Hinweis, ob Sie wirklich

 $Tx_{\text{on}}$ nn standard 12:22:18 64%

**x**<sub>nf</sub>fl standard

Dressel 1 (1)

Max. negativ

Limit: nositiv

Limit: negativ

Servobalancer

0%  $\rightarrow$   $\uparrow$  of or

Wegumkehr Verzögerung pos/neg

Mittenverstellung Max. positiv

ein neues Modell erzeugen möchten. Mit Taste "F5(Ja)" bestätigen. . Modell aktivieren?  $12:22:36$   $64%$ **9.** In diesem Menü werden die Einstellun-Servoeinstellungen  $\overline{AB}$ Droccal 1711

100%

 $-100%$ 

125%

 $-125%$  $Nein$ 

 $0.05 - 0.05$ 

gen der einzelnen Servos an das Modell angepasst. Es können die Neutralstellungen, Wegbegrenzungen und -limits, Drehrichtungsumkehr, Verzögerungen usw. justiert werden. Mit den Tasten "F2" und **"F3"** werden schrittweise alle Einstellungen der einzelnen Servokanäle / Empfängerausgänge überprüft und angepasst.

Binden Sie jetzt den Sender mit dem Empfänger, siehe Kapitel **Empfänger -> Bindung.** Jetzt können Sie bei Bedarf auch noch zusätzlich die Servoausgänge nachjustieren. Wählen Sie den **Menüpunkt "Hauptmenü -> Modellwahl/-modifikation ->**

#### **Servoeinstellungen".**

Die Querruder können beim Einsatz von zwei Servos sehr einfach als aerodynamische Bremsen verwendet werden. Nachfolgend wird diese Konfiguration beschrieben. Wir werden z.B. mit dem Proportionaldrehgeber 5 diese beliebte Landehilfe einstellen.

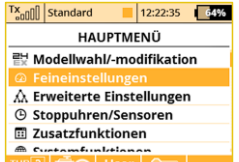

**a)** Im Einführungsbildschirm drücken Sie die Taste **..menu**".

Wählen Sie die Position "Feineinstellungen" und drücken die "3D-**Taste".**

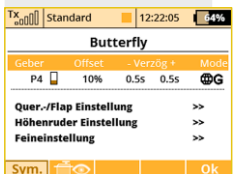

**b)** Wählen Sie das Auswahlfeld "Geber" an und dort den gewünschten Geber für die Butterflyfunktion festlegen. Bestätigen Sie mit der Taste **"F5(Ok)**" die Auswahl.

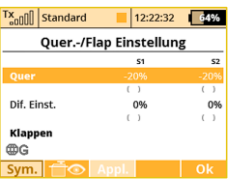

**c)** Unter Quer.-/Flap Einstellungen kann nun der gewünschte Ausschlag beider Querruder nach oben eingestellt werden. Dazu die %-Werte des Querruders anklicken und entsprechend einstellen.

**Ratschlag: Stellen Sie die Tragflächenservos bzw. deren Wege in der Funktion als aerodynamische Bremsen nicht auf Maximalausschläge. Berücksichtigen Sie die erforderliche (Weg-)Reserve für die Rollsteuerung/Querruder bei aktiven aerodynamischen Bremsen.**

#### **7.3.2 Hubschrauber**

Der Begleiter führt Sie durch die Erstellung eines einfachen Modell-Hubschraubers. Der Hubschrauber hier im Beispiel wird über eine Taumelscheibe gesteuert, die von drei Servos mit einer Orientierung von 120° angesteuert wird und der Motor keinen Drehzahlregler besitzt.

Zuordnung der Servos zu den Empfängerkanälen:

- **1.** Gas
- **2.** Nicken (Swash 1F)
- **3.** Kollektiv (Swash 2L)
- **4.** Rollen (Swash 3R)
- **5.** Gieren (Rudder)
- **6.** Gyro (Gyrosens.)

Stellen Sie vor Beginn der Programmierung sicher, dass Sie den richtigen Sendermodus eingestellt haben **"HAUPTMENÜ -> Erweiterte Einstellungen -> Sticks/Schalter Setup".** Basierend auf dieser Einstellung erfolgt die Zuordnung der Steuerfunktionen zu den Gebern des Senders.

Zuerst muss ein Modell im Sender erzeugt werden und zuletzt muss der Sender DS mit jenem Empfänger gebunden werden der im Modell eingesetzt wird, **siehe Kapitel Empfänger-> Bindung.**

**Aus Sicherheitsgründen empfehlen wir bei Elektrohelis den Hinweis: Motor abzuklemmen oder die Rotorblätter zu demontieren.**

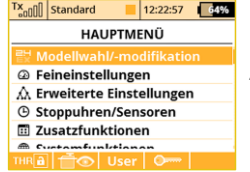

**1.** Schalten Sie den Sender ein. Im Hauptbildschirm drücken Sie die Taste **"menu"**.

Wählen Sie den Parameter **"Modellwahl/modifikation**" und drücken die "3D-**Taste".**

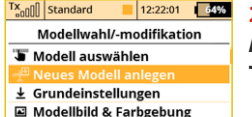

ili Funktions+Geberzuordnung  $\equiv$  Servozuordnung dia manana atao amin'ny sora

2. Wählen Sie den Parameter **"Neues Modell anlegen**" und drücken die "3D-**Taste".**

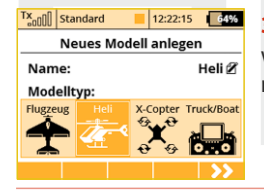

**3.** Geben Sie den Modellnamen ein und wählen als Modelltyp **"Heli".** Bestätigen Sie mit der **..F5(>>)**".

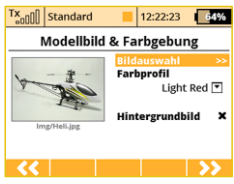

**4.** Wählen Sie ein optionales Modellbild und Farbprofil nach Ihren persönlichen Vorlieben. Die Bilder müssen auf die interne SD-Karte geladen sein, bevor Sie Diese verwenden können. Um diesen Schritt überspringen zu können, bitte Taste drücken. **"F5(>>)"**.

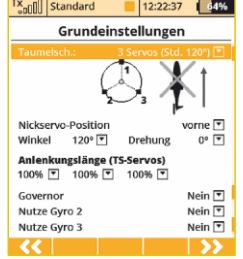

**5.** Wir wählen für den Hubschreiber in diesem Beispiel denTaumelscheibentyp **"3 Servos (Std. 120°)"**. Mit dem zweiten Parameter des Menüs "Nickservo-**Position"** wird die Orientierung der Taumelscheibe um 180° gedreht. Der nächste Schritt ist die Bestätigung mit der Taste ..**F5(>>)**".

Im Menü "Grundeinstellungen" wird bei der Erstellung des Hubschraubermodells, die verwendete Taumelscheibe definiert. In der Anleitung des Hubschraubers finden Sie die erforderlichen Informationen für die Konfiguration der Taumelscheibe. Die Auswahl in diesem Menü beeinflusst die Funktionen und die Geberwahl.

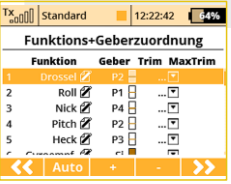

**6 .** I m M e n ü **" F u n k t i o n s + Geberzuordnung"** wird das Verzeichnis der Steuerfunk tionen mit deren Geberzuordnung abgebildet. Falls Sie diese Zuordnung ändern wollen editieren Sie den Parameter "Geber" und ordnen den gewünschten Geber der markierten Steuerfunktion zu. Bestätigen Sie mit der Taste **"F5(>>)".** 

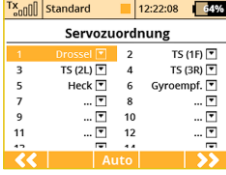

**7.** Das Menü **"Ser vozuordnung"** beinhaltet die Zuordnung von Ausgangsfunktionen des Senders zu den einzelnen Kanälen (Ausgängen) des Empfängers. Wollen Sie die Zuordnung ändern, ändern Sie die einzelnen Positionen des Verzeichnisses, zum Fortsetzen betätigen Sie die Taste **"F5(>>)"**.

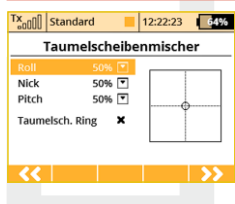

8. Das Menü "Taumelscheibenmischer" ist die Konfiguration der Ausschläge der einzelnen Steuerfunktionen des Hubschraubers, die in gemischter Form auf der Taumelscheibe übertragen werden. Die Ausschläge/Wege der einzelnen Steuerfunktionen sind in Prozent ausgedrückt. Stellen Sie die Wege entsprechend der Anleitung des Hubschraubers und Ihrer Steuergewohnheiten ein. Hier kann nun ein virtueller Taumelscheibenring (Swash ring, Cyclic ring) aktiviert und eingestellt werden. Damit kann ein Anlaufen der Servos auf der Taumelscheibe bei gleichzeitigen und großen zyklischen Ausschlägen vermieden werden.

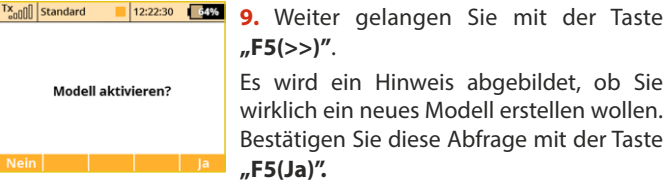

 $-14%$ 

 $-100%$ 

**1**  $\frac{1}{2}$  **10.** Nachjustieren der Servo-Mittelstellungen, Begrenzung des Endausschlags, Umkehr der Drehrichtung, Verzögerung usw. Zu diesem Menü werden 100% wir noch einmal bei der Bindung des 125%  $-125%$ Empfängers mit dem Sender zurückkehren. Gehen Sie nach Kapitel **Empfänger- >Bindung**vor.

**11.** Der Sender ist an den Empfänger gebunden und an die Stromversorgung angeschlossen. In der letzten Phase führen wir ein Nachjustieren der Konfiguration der Servo-Ausgangsfunktionen durch, siehe Kapitel **7.3.4** Einstellung der Empfängerausgänge.

In Menü "Feineinstellungen" konfigurieren wir die erweiterten Funktionen der Modellsteuerung:

#### **Kurvenverlauf Kollektiv**

- siehe "Feineinstellungen -> Funktionskurven"

#### **Kurvenverlauf Gas**

 $Tx_{\text{on}}$ nnnnnn $\vert$  Standard

Mittenverstellung Max. positiv

Max. negativ Limit: positiv

Limit: negativ

Drossel (1)

Servoeinstellungen

35

- siehe "Feineinstellungen -> Funktionskurven"

#### **Zwei Ausschlaggrößen**

**Flugphase Autorotation** - siehe **"Feineinstellungen -> Dual Rate/Expo"**

- siehe **"Feineinstellungen -> Flugphasen" Gyro/Drehzahlregler**

- siehe "**Feineinstellungen -> Gyro/Governor"** 

**Ein komfortabler und schneller Zugriff zu den speziellen Helieinstellungen ist im Hauptmenü über den Heli Assistent möglich.**

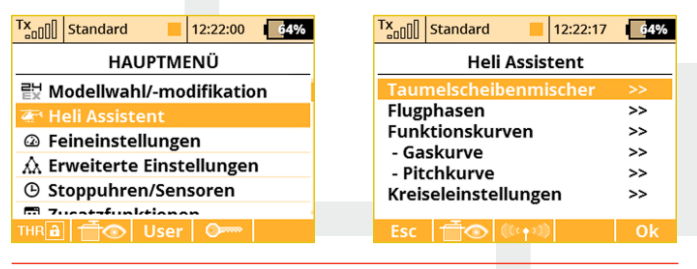

#### **7.3.3 Multicopter**

Mit den DS Sender können Sie ganz einfach ein Multicopter Modell anlegen. Zusätzlich zu den Steuerfunktionen können auch Kanäle für ein Landegestell und einen Kameragimbal aktiviert werden. Die Trimmtasten der Steuerknüppel sind dabei automatisch deaktiviert.

#### **Zuordnung von Servos zu den Empfängerkanälen:**

- **1.** Throttle Steigen/Sinken
- **2.** Roll Rollfunktion links/rechts
- **3.** Pitch Nicken vor/zurück

Vor der Erstellung eines neuen Modells sollte der korrekte Steuermode eingegeben werden. Unter "Menü -> Systemfunktionen -> **Senderkonfiguration -> Steuermodus 1-4".** Alle Zuordnungen der Steuerknüppel auf die Steuerfunktionen basieren auf dieser Einstellung.

Nach der Erstellung des Modells wird das Binden des Empfängers notwendig. **Siehe Kapitel 8.3: "Empfänger -> Bindung"** 

Hinweis: Aus Sicherheitsgründen sollten Sie alle Propeller von den **Motoren entfernen, solange Sie an dem Multicopter Modell arbeiten.**

 $Tx_{n0}$  Standard 12:22:20 64% **HAUPTMENÜ**  $\frac{1}{2}$  Modellwahl/-modifikation @ Feineinstellungen  $\Lambda$  Erweiterte Einstellungen **4** Stoppuhren/Sensoren **国 Zusatzfunktionen Customfunktionan** ାa | † o | User | ⊙

**1.** Schalten Sie den Sender ein und drücken die Taste "Menü". Wählen Sie mit dem 3D Auswahlrad "Modellwahl/modifikation" und klicken diesen Punkt an.

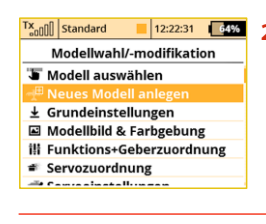

**2.** Wählen Sie "Neues Modell anlegen"

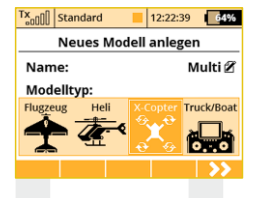

**3.** Dann bitte einen Namen des Modells eingeben. Schließen Sie die Namenseingabe mit "F5(OK)" ab. Ohne Namen können Sie nicht fortfahren in der Programmierung. Als Modelltyp wählen Sie dann "X-**Copter"**. Diese Eingabe wird mit Druck auf das 3D Auswahlrad bestätigt. Weiter geht es mit der Taste "F5(>>)".

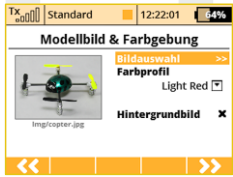

**4.** Es folgt die optionale Auswahl eines Modellbildes und des Farbprofiles nach eigenen Wünschen. Ein optionales Modellbild sollte vorher auf der internen SD Karte des Senders geladen sein. Mit der können Sie diesen Punkt auch überspringen. Taste **"F5(>>)"**.

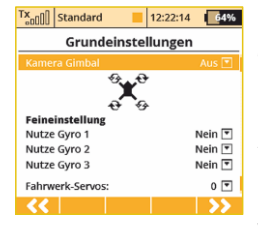

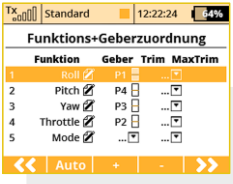

**5.** In den Grundeinstellungen werden die entsprechenden Steueroptionen eines Multicopters angezeigt und ausgewählt. Diese sind Kameragimbal "nein/2 Achsen/3 Achsen", die gewünschten Gyrostabilisierungsfunktionen und die Anzahl der Landegestellservos/-funktionen. Dann wieder die Taste "F5(>>)".

**6.** Die nächste Seite zeigt die Zuordnung der Geber (Knüppelaggregate, Schalter, Schieber...) zu den anzulegenden Funktionen. Hier können Sie Diese auch nach belieben neu vergeben. Ausserdem bietet sich eine gute Kontrolle, ob der korrekte Steuermode gewählt wurde. Sind alle Funktion wie gewünscht den Gebern zugeordnet, bestätigen Sie diese Seite wieder mit der Taste **"F5(>>)"**.

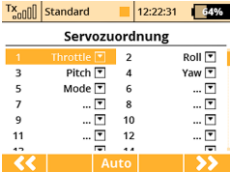

**7.** Jetzt werden die Servozuordnung bzw Empfängersteckplätze der Funktionen angezeigt. So werden die Drehzahlregler/- Servos dann auch mit dem Empfänger verkabelt. Diese Zuordnung kann hier auch getauscht werden, wir empfehlen, die

gezeigte Zuordnung einfach zu übernehmen. Das vermeidet Missverständnisse bei den ersten Programmierungen. Dann Bestätigen Sie diese Seite mit der Taste "F5(>>)".

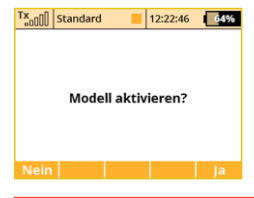

**8.** Der folgende Bildschirm fragt nun nach der Aktivierung des neu erstellten Modells. Bestätigen Sie diese Abfrage mit der Taste **"F5(ja)"**.

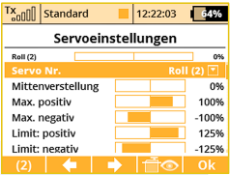

**9.** In den folgenden Servoeinstellungen können alle Endpunkte, Limits, Laufrichtungen, Neutralpunkte usw der Servos programmiert werden. Wurde das Binding des Empfängers zu diesem Zeitpunkt eingeleitet (Bindingstecker auf Steckplatz

"Ext." und dann die Stromversorgung einschalten), fordert der Sender zur Bestätigung des Bindings auf. Dann springt der Sender zurück in die Servoeinstellungen. Der Druck auf die "F5(OK)" Taste schließt die Modellerstellung ab und Sie gelangen zum Startbeschirm des neuen Modells.

**10.** Binding Sender mit dem Empfänger: siehe Kapitel 8.3 Empfänger -> Binding. Sobald Ihr Sender mit dem Empfänger gebunden ist und Sie die Stromversorgung des Empfängers neu eingeschaltet haben, beginnt die letzte Aufbauphase mit der Abstimmung Ihrer Flugreglerkanäle in der Multicopterflugsteuerung (Kapitel 7.3.5 Servozuordnung). In den Servoeinstellungen können Sie die Wege, Mittelstellungen und Laufrichtungen usw der Flugsteuerung des Copters anpassen, sodass die Flugsteuerung diese als korrekt erkennt.

#### **7.3.4 Schiffsmodell**

Der Sender ist auch mit einem Begleiter zur Erstellung von anderen Modelltypen als Flug- oder Hubschraubermodellen ausgestattet. Im der Modelltypauswahl "Truck&Boat" befindet sich ein Begleiter zur Erstellung von Schiffen, Autos bzw. Funktionsmodellen. Verwenden Sie diesen Modelltyp falls Ihr Modell nicht in eine der vorher genannten Kategorien einzugliedern ist. Die nachfolgend beschriebene Vorgehensweise betrifft die Erstellung eines Schiffsmodells. Das Modell hier im Beispiel wird durch die Basisfunktionen Motor und Ruder gesteuert und wird durch Zusatzfunktionen wie einem Motorgeräusch-Generator, Schiffsbeleuchtung, Sirene und einem Rauchgenerator erweitert. Die ersten drei Funktionen sind proportional, der Rest ist nichtproportional.

#### **Zuordnung von Servos zu den Empfängerkanälen:**

- **1.** Motor
- **2.** Ruder
- **3.** Geräuschmodul (Motorgeräusch)
- **4.** Modellbeleuchtung
- **5.** Geräuschmodul (Sirene)
- **6.** Rauchmodul

Stellen Sie vor Beginn der Programmierung sicher, dass Sie den richtigen Sendermodus eingestellt haben **"HAUPTMENÜ -> Erweiterte Einstellungen -> Sticks/Schalter Setup".** Von dieser Einstellung aus erfolgt die Zuordnung der Steuerfunktionen zu den Gebern des Senders.

Zuerst muss ein Modell im Sender erzeugt werden und zuletzt muss der Sender DS mit jenem Empfänger gebunden werden der im Modell eingesetzt wird, siehe Kapitel **"Empfänger-> Bindung"**

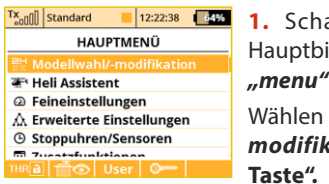

alten Sie den Sender ein. Im Hauptbildschirm drücken Sie die Taste

**"menu".**<br>Wählen Sie den Parameter **"Modellwahl/***fikation"* **und drücken die "3D-Taste".**

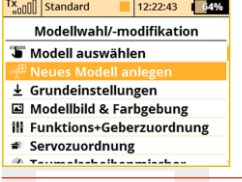

*Modell anlegen"* **und drücken die "3D-Taste".**

**3.** Geben Sie den Modellnamen ein und wählen als Modelltyp "Truck&Boat". Bestätigen Sie mit der Taste **"F5(>>)"** .

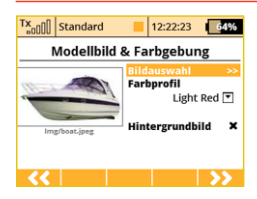

**4.** Es folgt die optionale Auswahl eines Modellbildes und des Farbprofiles nach eigenen Wünschen. Ein optionales Modellbild sollte vorher auf der internen SD Kar te des Senders geladen sein. Mit der können Sie diesen Punkt auch überspringen.Taste "F5(>>)".

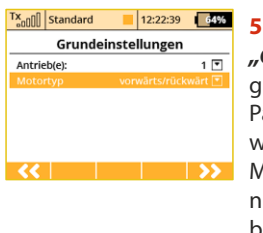

5. Der erste Parameter im Menü **"Grundeinste llung"** ist die Anzahl der gesteuer ten Motoren im Modell. Diesen Parameter werden wir nicht ändern und wechseln zum nächsten der die Art der Motorsteuerung definiert. Dreht der Motor nur in eine Richtung (nur vorwärts) oder in beiden Richtungen (vorwärts/rückwärts)? Wir ändern die Einstellung "**Motor typ"** auf **" vor wärts/rückwärts "** und bestätigen mit der Taste **"F5(>>)"** .

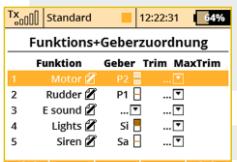

3. 3. **2.** Wählen Sie den Parameter **"Neues 6.** Mit der Taste "F3(+)" erzeugen wir schritt weise alle Funktionen und ordnen die Geber des Senders zu. Durch Editieren des Parameters "Geber" wählen wir den Geber aus, siehe Kapitel "Geber **auswählen".** Die einzige Ausnahme bildet die Funktion des Geräuschmoduls (Motorgeräusch), der kein Geber zugeordnet wird, weil sie vom Motormischer gesteuert wird. Das Motorgeräusch wird der Motordrehzahl proportional sein. Für die Sirenenfunktion wählen wir den Umschalter "Sa" aus (Umschalter ohne Arretierung). Nach Erstellen aller Funktionen bestätigen Sie die Konfiguration mit der Taste **"F5(>>)".**

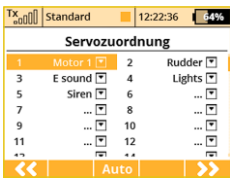

**7 .** Z u o r d n u n g d e r S e n d e r - Ausgangsfunktionen zu den Empfängerkanälen (Ausgängen). Haben wir im vorhergehenden Menü die Funktionen in der Reihenfolge erstellt, in der sie an den Empfängerausgängen erscheinen sollen, müssen wir diese Konfiguration nicht weiter umstellen. Bestätigen Sie mit der Taste **"F5(>>)"**.

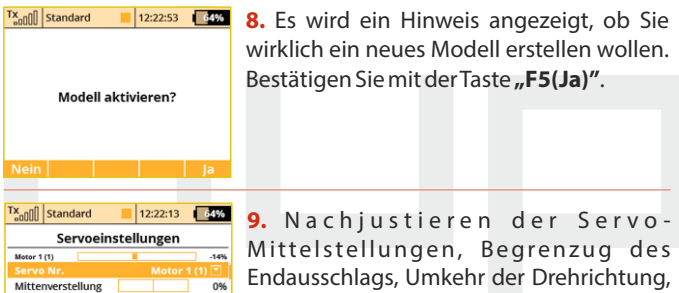

Max. positiv Max. negativ  $-100%$ 125% Limit: positiv Limit: negativ  $-125%$ 

Verzögerung usw. Zu diesem Menü werden wir noch einmal bei der Bindung des Empfängers mit dem Sender zurückke-

hren. Gehen Sie nach Kapitel Empfänger->Bindung vor. Bestätigen Sie mit Taste **"F5(Ok)".** 

Der Sender ist an den Empfänger angebunden und die Stromversorgung angeschlossen. In dieser Phase führen wir ein Nachjustieren der Konfiguration der Servo-Ausgangsfunktionen durch, siehe Kapitel **7.3.5 Einstellung der Empfängerausgänge.**

Im letzten Schritt konfigurieren wir einen freien Mischer von der Gasfunktion zum Geräuschmodul (Motorgeräusch). Das Ergebnis sollte sein, dass mit dem Umschalter der Mischer aktiviert wird und je nach Gasknüppelposition das Geräuschmodul angesteuert wird. Wir wechseln zum Menü **"Feineinstellungen->Freie Mischer".**

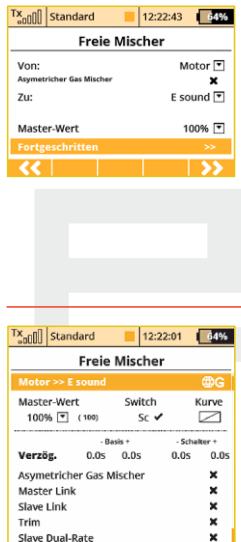

 $|\vec{\uparrow}\circ|$  x ok

**a).** Mit der Taste "F2(+)" erstellen Sie einen freien Mischer. Im Parameter Von: – Mischereingang, wählen Sie "Motor", und im Parameter "Zu:" – Mischerausgang, g e b e n S i e **" E s o u n d "** e i n . D e r Parameter.. Master-Wert<sup>"</sup> bestimmt die Übertragung vom Eingang zum Ausgangs des Mischers. Mit der Taste **"F5(-->)**" erstellen Sie den freien Mischer und wechseln zu deren Übersicht.

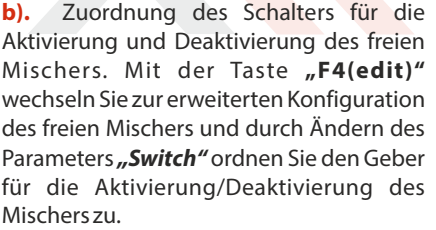

3. 3.

#### **7.3.5 Einstellung der Empfängerausgänge**

Wechseln Sie zum Menü "Modellwahl/-modifikation-**>Servoeinstellungen"**. Mit den Tasten **"F2"** und **"F3"** blättern Sie die einzelnen Empfängerausgänge durch. Für die Feinjustierung der Servoausgänge gehen Sie folgende Punkte durch:

#### **"Wegumkehr"** - Umkehr des Ausschlags

Wir bewegen die Proportionalgeber und verfolgen, in welche Richtung die Servos ausschlagen. Wenn ein Servo in die falsche Richtung läuft ändern Sie den Parameter "Wegumkehr" am jeweiligen Ausgang. Wir gehen weiter auf gleiche Weise vor, bis alle Ausgänge (Servos) im richtigen Sinne laufen.

#### **"Mittenverstellung"** - Nachjustieren der Mittelstellung

Wir lassen die Geber in der Mittelstellung und gehen schrittweise alle Ausgänge durch, wobei wir mit dem Parameter "Mittenverstellung" die Mittelstellungen der Servos korrigieren.

**Versuchen Sie bereits beim Bau des Modells die Ratschlag: Mittelstellung mechanisch so gut wie möglich zu justieren. Wenn Sie einen zu hohen (Korrektur-)Wert für die Mittelstellung einstellen müssen, beschränken Sie dadurch den verbleibenden Servoweg.** 

**"Limit positiv/Limit negativ"** - Maximalbereich der Ausgangsfunktion

Diese Parameter definieren die Endwerte der Servowege, d.h. welche Servostellungen in den Endpositionen der Geber erreicht werden. Diese Funktion sollte zur Einstellung der für den Betrieb erforderlichen maximalen Servowege/ Ruderausschläge verwendet werden. Eine mögliche mechanische Beschädigung der Servos und Klappen durch zu große Ausschläge ist zu beachten! Das Einstellen der Steuerfunktionen führen Sie über die Dual-Rate-Funktion durch.

## **8 Duplex Empfänger / allgemein**

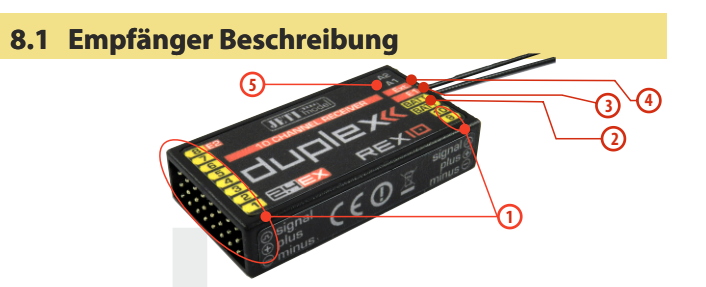

**1.** Die Servoanschlüsse passen universell für die meisten Servos mit UNI Stecker – bei Futaba-kompatiblen Servosteckern muss die "Nase" am Stecker entfernt werden.

**2. Bat** – Steckplatz für den Anschluss der Stromversorgung für Empfänger und Servos. Verwenden Sie wenn möglich immer mehrere Eingänge parallel für die Stromversorgung, dazu k ö n n e n dazu auch Y-Kabel oder weitere, nicht besetzte Empfängereingänge benutzt werden. Sie entweder hochstromtaugliche NiXX-Zellen, LiXX-Zellen oder auch eine Spannungsregulierung mittels (Regler-)BEC oder auch ein externes BEC/SBEC wie z.B. Jeti MAXBEC, SBEC oder MAXBEC2 verwenden. Beachten Sie dabei stets die Herstellervorgaben und die zulässigen Betriebsspannungen Ihrer Servos!

**3. SAT** – An diesen Eingang können Sie auch einen Satellitenempfänger JETI DUPLEX Rsat2 anschließen. Dadurch erhöhen Sie die Zuverlässigkeit in Situationen, wo es zu einer Abschirmung oder ungünstigen Orientierung der Antennen kommt.

- **4. EXT** Eingang für Telemetriesensoren. Wenn Sie mehr als nur einen Telemetriesensor anschließen benötigen Sie den JETI EXPANDER E4.
- **5. A1/A2** Empfängerantennen. Verlegen Sie die aktiven Antennenlängen wenn möglich immer im Winkel von 90° zueinander.

#### **8.2 Einbau**

Montieren Sie den Empfänger vibrationsgeschützt (zB auf Moosgummi) und platzieren ihn so weit wie möglich entfernt von Störquellen wie Servos, Regler oder Antriebsmotore. Die Empfängerantennen ordnen Sie so an, dass ihre aktiven Enden in einem Winkel von 90° zueinander stehen und möglichst weit voneinander entfernt sind.Achten Sie darauf, daß der Biegeradius nicht kleiner wird, als 1 cm. Der aktive Teil der Antenne darf nicht in der Nähe von Metallteilen liegen. Falls das Modell mit einem Carbonrumpf ausgestattet ist, empfehlen wir die aktiven Antennenteile außerhalb des Rumpfes anzubringen.

#### **8.3 Bindung**

Um die Kommunikation zwischen Sender und Empfänger zu ermöglichen müssen diese aneinander gebunden werden. Dabei speichert der Sender die zugehörige Empfängeradresse, findet "seinen" Empfänger beim nächsten Einschalten wieder und beginnt die Kommunikation. Die Bindung muss pro verwendetem Empfänger nur einmal durchgeführt werden.

#### **8.3.1 Vorgehensweise:**

- **1.** Schalten Sie den Sender und Empfänger aus.
- 2. Stecken Sie den Bindestecker **"BIND PLUG"** in den Empfängereingang **EXT**.
- **3.** Schalten Sie zuerst den Empfänger ein.

**4.** Danach schalten Sie den Sender ein. Der Empfänger bindet sich mit dem primären Sendermodul, dieser Vorgang wird akustisch signalisiert.

#### **8.3.2 Alternative Bindungsvorgang über das Sender-Menü:**

- **1.** Schalten Sie den Empfänger aus und den Sender ein.
- **2.** Stecken Sie den **"BINDING Stecker"** in den **"EXT"** Empfängereingang.
- **3.** Schalten Sie die Empfängerstromversorgung ein.
- **4.** Suchen Sie im Sendermenü **"Erweiterte Eigenschaften -> Wireless-Modi / Trainer"**
- **5.** Markieren Sie **"Primäres TX-Modul binden"** und drücken Sie die **"3D-Taste"**.
- **6.** Der Empfänger bindet mit dem Sender. Bestätigen Sie das registrierte Gerät.

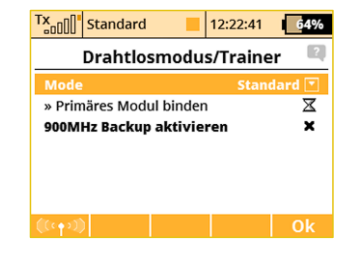

#### **8.4 Reichweitentest**

Durch den Reichweitentest überprüfen Sie die ordnungsgemäße Funktionsweise von Sender und Empfänger und sollte vor dem Erstflug jeden Flugtages oder auch bei Zweifeln über die Senderoder Empfängerfunktion durchgeführt werden. Beim Reichweitentest wird die Sendeleistungauf 10% abgesenkt.

Um den Reichweitentest zu aktivieren bleibt der Bindingstecker auf dem Ext. Steckplatz gesteckt.

Alternativ: im Menü unter Systemfunktionen - Reichweiten-/Servotest den Reichweitentest vom Sender aus aktivieren.

Stellen Sie beim Reichweitentest das Modell und den Sender in einer Höhe von mindestens 80 cm über Grund auf. Ein richtig arbeitender Sender und Empfänger sollte im gegebenen Testmodus das Modell zuverlässig bis zu einer Entfernung von mindestens 50 m steuern. Sollte das nicht der Fall sein, überprüfen Sie vor allem die Anordnung der Empfängerantennen. Wenn auch danach der Test erfolglos ist, fliegen Sie keinesfalls sondern kontaktieren Sie Ihren Händler oder eines der Servicecenter.

3. 3.

#### **8.5 Fail safe**

Alle Empfänger des Duplex 2,4GHz-Systems verfügen über die Funktion **"fail safe"**, die auf Verbindungsunterbrechungen reagiert. Ab dem Zeitpunkt, wo für den Empfänger aus irgendeinem Grund keine verwertbaren Informationen des Sender zur Verfügung stehen wechselt er nach einer voreingestellten Zeit in einen der nachfolgenden Modi über.

- **"Repeat"** Beibehaltung der zuletzt gültigen Ausgangsimpulse / "Servostellung" (Standardeinstellung der Empfänger im Lieferzustand).
- **"Out off"** Die Empfängerausgänge liefern kein Impulssignal.
- **"Failsafe"** Die Ausgänge wechseln zu voreingestellten Ausschlägen.

Jeder Empfängerausgang kann für einen der oben erwähnten Modi konfiguriert werden. Wir empfehlen an jedem Ausgang den Parameter "Failsafe" auf einen Wert einzustellen, der geeignet ist das Modell in einem stabilen Zustand zu halten, z.B. Ruder auf Mittelstellung, Motor abgeschaltet oder Verbrennungsmotor im Leerlauf, ausgefahrene aerodynamische Bremsen.

#### **Vorgehensweise bei der Failsafe-Konfiguration am Empfänger**

- **1.** Binden Sie den Empfänger mit dem Sender, siehe **Kapitel 8.3 Binden und lassen**Sie den Empfänger und Sender eingeschaltet.
- **2.** Wählen Sie Menü **Modellwahl-/modifikation - Geräteübersich**t - den gebundenen Empfänger an. Dort werden dann die Optionen der Empfängereinstellungen angezeigt. Wählen

Sie dort "Failsafe" und folgen den Anweisungen im Display. Siehe auch Punkt 8.7 dieser Anleitung.

Voraussetzung: SW Stand des Empfänger mindestens 3.24

**Wenn der Empfänger nicht mit einer SW ab 3.24 ausgerüstet ist, dann ist eine Programmierung über die JETI Box Funktion möglich. Wir empfehlen die Programmierung über die Geräteübersicht mit aktueller Empfänger-SW.**

**3.** Im Menü **"Out Pin Set** →**Set Output Pin"** wählen Sie mit den Tasten links/rechts jenen Empfängerausgang, den Sie konfigurieren möchten und fahren mit der Taste nach unten fort.

**4.** Im Menü "Signal Fault Yn", wobei "n" die Nummer des zu konfigurierenden Ausgangs/"Empfängerkanal" bedeutet, wählen Sie den Wert **"fail safe"**. Damit wird am Empfängerausgang n die Funktion **"fail safe**" aktiviert.

**5.** Der Wert von "Fail safe" wird eingestellt, indem Sie die Taste nach unten drücken und ins Menü **"Fail Safe"** wechseln. Mit den Tasten links/rechts wählen Sie die Servostellung bei Eintreten einer Failsafesituation. Sie können jeden beliebigen Wert im Bereich von 0,8 bis 2,2 ms auswählen, wobei 1.5ms die Servomitte und bei Elektromotoren ~1.0ms den Leerlaufwert/Motor aus darstellt.

Programmieren Sie schrittweise alle angeschlossenen Empfängerausgänge indem Sie die Schritte 3-5 wiederholen.

Der letzte Parameter "Signal Fault Delay" definiert die Verzögerungszeit in Sekunden nach einem Verbindungsausfall, nach welcher **"fail safe", "out off"** oder **"repeat**" aktiviert werden.

Der Wert kann durch Drücken der Tasten links/rechts verändert werden.

#### **8.6 Geräteübersicht**

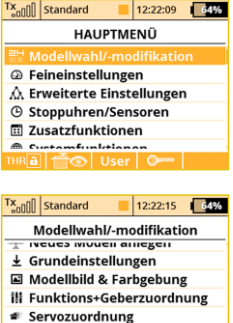

Dieses Menü wird für die drahtlose Einstellung und Programmierung von Empfängern, Sensoren… genutzt. Sie nutzt das neue Übertragungsprotokoll **EX Bus** und kann alle Komponenten mit diesem neuen Protokoll ansprechen. **EX Bus** Komponenten sind auf ihrem Label gekennzeichnet und zusätzlich gibt es die Möglichkeit, vorhandene und updatefähige Komponenten mit einer neuen Firmware zu aktualisieren. Diese Firmwareupdates werden zum Download unter **www.jetimodel.de**bereitgestellt.

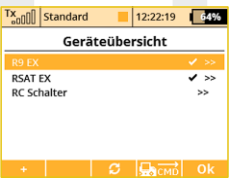

Servoeinstellungen

Das Hauptfenster der Geräteübersicht zeigt die registrierten Geräte (Empfänger/Sensoren…). Diese Geräte werden mit ihrem Namen oder ihrer Geräte-ID angegeben. Das OK-Häkchen hinter dem entsprechendem Gerät zeigt

die Konfigurationsbereitschaft an. Mit der **F3 "Refresh"** Taste kann diese Liste aktualisiert werden, die automatische Erkennung der Geräte läuft ständig und automatisch im Hintergrund.

Im obigen Beispielbild sind zwei Empfänger - **R9 EX** und **Rsat EX** – erkannt und registriert worden. Mit einem Druck auf die 3D-Taste der DS können die jeweiligen Einstellungen detailliert vorgenommen werden. In der untersten Reihe finden Sie den RC Switch, dieser wird immer angezeigt und ermöglicht die Einstellungen zu diesen speziellem Gerät (siehe auch weiter unten). Bitte beachten Sie, dass die Einstellungen zum RC-Switch im Sender gespeichert werden und modellspezifisch sind.

**Achtung:** Dieses unterschiedet den RC-Switch von allen anderen Sensoren usw., welche die Einstellungen im eigenen Speicher ablegen.

Hier ein Beispiel wie ein **"R9 EX"** Empfänger eingestellt werden kann:

Nachdem alle Parameter aus dem Empfänger in den Sender gelesen wurden, zeigt das Bild die Grundmöglichkeiten der Programmierung (Bild **a)**). Jede Änderung wird automatisch und sofort übernommen, ein Bestätigen ist nicht erforderlich. Die Taste **F3 "Refresh"** erlaubt Ihnen die Einstellwerte neu einzulesen und zu kontrollieren. Das ist besonders nützlich, wenn zwischenzeitlich Änderungen mit einer **JETIBOX** vorgenommen wurden.

Mit der Taste **"F2 Tools"** (Schraubenschlüssel/Schraubendrehersymbol) gelangen Sie in einen speziellen Dialog, in dem Sie Einstellungen des jeweiligen Gerätes importieren und exportieren. Wenn Sie die Konfiguration z.B. eines Empfängers exportieren möchten, wählen Sie einfach **"Exportiere die Einstellungen",**setzen Sie einen geeigneten Dateinamen und bestätigen. Ebenso können Sie diese Konfiguration in das Gerät (hier im Beispiel des Empfängers) importieren. Alle exportierten Dateien sind in der **"Export"**-Ordner auf der SD-Karte gespeichert.

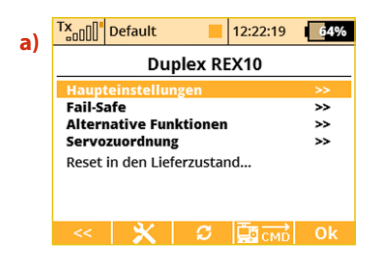

**Bevor Geräte erkannt werden, ist eine spezielle vordefinierte Hinweis: Konfiguration / Ordnerstruktur auf der SD-Karte des Senders (im Ordner /Devices) erforderlich. Wird eine Fehlermeldung "Unbekanntes Gerät" angezeigt, fehlt dieser Ordner. Dann laden Sie bitte die neueste Software für Ihre DS direkt von der JETI Seite www.jetimodel.de herunter und installieren Sie das komplette Update, welches standardmäßig alle erforderlichen Ordner und Strukturen enthält.**

> **Dieser Text beschreibt die Möglichkeiten, welche ab der Empfänger Version 3.20 eingeführt wurden.**

#### **Im Bild a)können folgende Parameter verändert werden:**

**- Serieller Ausgang** – Festlegung der Signalausgabe des Empfängers. Sie können zwischen folgenden Optionen wählen:

**• JETIBOX &Servo**- für einen direkten Anschluss der Servos

**• PPM Positiv, PPM negativ** – positives oder negatives PPM Summensignal für z.B. Multikoptersteuerungen oder Flybarless-Systemen bei Helis. Ein direkter Anschluss von Servos wird diesem Modus wird ebenfalls unterstützt.

**• EX Bus** – Ausgabe eines digitalen Signals, welches gleichzeitig und sehr schnell alle Informationen, an z.B. die JETI Central Box oder andere digitale Geräte (FBL System…).

- **• UDI Universal Data Interface.** Das ist ein unidirektionales digitales und serielles Protokoll, welches bis zu 12 Kanäle auf einem einzigen Anschluss übertragen kann. Das UDI Protokol wird z.B. in verschiedenen Stabilisierungssystemen für Hubschrauber und Flugzeuge verwendet.
- **Haupteinstellungen** siehe Bild **b)**

**- Fail-Safe** - siehe Bild **c)**

**- Alternative Funktionen**- siehe Bild **d)**

**- Servozuordnung**- siehe Bild **e)**

**Reset to factory settings...** – nach einer Bestätigungsabfrage wird der Empfänger/Sensoren… auf den Lieferzustand zurückgesetzt.

**Die nächste Seite (Haupteinstellungen) zeigt grundlegende Eigenschaften des Empfängers (Bild b)).**

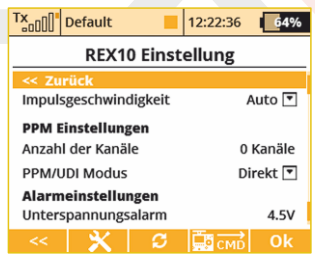

**- Impulsgeschwindigkeit**- Bestimmt, wie oft das Servosignal auf die Ausgänge des Empfängers wiederholt wird. Sie können Zeiten

von 5 ms bis 30 ms ( in Schritten von 5 ms ) einstellen. Empfohlene Option : **"Auto"**.

**- Anzahl der Kanäle** - wenn der PPM Ausgabemodus eingestellt ist (entweder positiv oder negativ) können Sie die Anzahl der Kanäle auf dem PPM Ausgang konfigurieren.

**- SAT1/SAT2** - verschiedene Empfängern unterstützen die Eingabe eines Backup-PPM-Signals von z.B. einem RSAT2. Dieses Signal kann über SAT1 oder SAT2 Steckplätze des Empfängers erfasst werden. Hier können Sie den Betriebsmodus für den jeweiligen Steckplatz definieren. Das PPM- Eingang kann im Standard- Servo-Modus und EX- Bus-Modus angenommen werden. Zusätzlich kann der SAT2 Steckplatz als PPM Ausgang konfiguriert werden. In diesem Fall wird der SAT2 Steckplatz alle 16 Kanäle ausgeben, wenn nicht anders angegeben.

**- PPM / UDI - Modus** - bestimmt die Verarbeitung und zusätzliche Logik, welche auf die PPM und UDI -Protokolle angewendet wird.

**- Direkt:** die vom Sender empfangenen Signale werden nicht weiter im Empfänger verarbeitet , sie sind

ohne jede Änderung am Ausgang des Empfängers in Form von PPM / digitale Signale verfügbar. Wenn ein Signalverlust auftritt, werden kein PPM Signal oder digitale Daten von dem Empfänger ausgegeben.

**- Berechnet/Computed:** die vom Sender empfangenen Signale werden entsprechend seinen im Menü **"Kanal -Set"** gewählten Einstellungen verarbeitet (z.B. im Menü **"Out Pin Set"** programmierte Kanalausgänge , Failsafe etc.)

#### **PPM -Einstellungen Alarmeinstellungen**

**- Niederspannungs-Warnung** - bei Unterschreitung dieses Wertes wird der Alarm für die Empfängerakkuspannung ausgegeben Hier kann der Spannungwert dem jeweiligen Empfängerakkutyp angepasst werden. Der Sender kann diese Warnung dann im Klartext als Sprachausgabe wiedergeben (siehe Kapitel **"Stoppuhren/Sensoren"**).

#### **Auf der nächsten Seite des Bildschirms (Bild C)) finden Sie die "Fail-safe" Funktionen:**

**Fail-Safe –** diese Funktion wird mit der Einstellung **"Aktiv"** aktiviert und mit der Einstellung **"Inaktiv"** deaktiviert.

**Fail-Safe Verzögerung** – beschreibt die Zeitspanne nach dem Signalverlust bis zum Einnehmen der Failsafepostion.

**Fail-Safe-Position jetzt stellen** - hier können Sie die Knüppel, Schieber, Schalter des Senders in der gewünschten Fail-Safe-Position halten und diese dann gesammelt zum Empfänger übertragen. Unter dem nächsten Punkt "Steckplatz - Modus" können Sie diese Fail-Safe-Position nun für jeden gewünschten Steckplatz am Empfänger aktivieren.

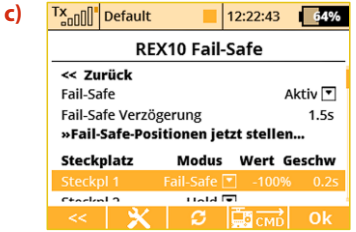

#### **Jeder Empfängerausgang hat drei verschiedene Parameter zu Auswahl:**

**• Modus** (Hold, Aus oder Fail-Safe) – gibt an, wie sich dieser Ausgang des Empfängers im Falle eines Signalverlustes verhält. Hold mode – die letzte korrekt empfangene Servoposition wird gehalten.

**Aus** - kein Signal wird an das Servo ausgegeben

**Fail-Safe**– das Servo nimmt die von Ihnen eingestellte Stellung ein

- **• Wert** Position des Servos wenn die Verbindung Sender-Empfänger verloren wird. Nur wählbar bei aktiviertem Fail-Safe mode. Für einen Test drücken Sie die **F4 "Apply"** Taste während der Änderung des Wertes. Die gewählte Position des Servos wird dann sofort ausgegeben ohne den Sender auszuschalten. Mit der **"Apply"** Funktion können Ihre Failsafe Positionen schnell eingestellt und kontrolliert werden.
- **• Geschwindigkeit** Verzögerung der Servobewegung während

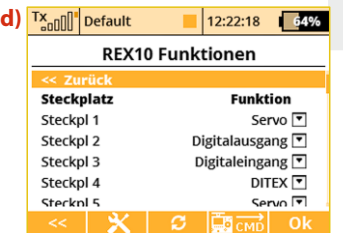

Das **Bild d))**, **"Alternative Funktionen"** ermöglicht es Ihnen, die Modi der Empfängerausgang Pins zu ändern. Die Servo-Ausgänge können als digitaler Ein- oder Ausgang konfiguriert werden.

**- Digitaler-Eingabemodus:** ein logischer Wert eines Signalgebers (0 oder 1 als Ergebnis) wird an den DS Sender in Form von EX-Telemetrie übertragen, so dass sie weiter verarbeitet werden können (z.B. am Sender angezeigt und auf die SD-Karte des Senders gespeichert). Die Empfänger Stifte sind mit internen Pull-up-Widerständen ausgestattet. Um einen logischen Wert eines Signalgebers zu erkennen, reicht es den Signalkontakt des Empfängers mit Masse zu verbinden.

**- Digital-Ausgabemodus:** Ein übertragener Kanal wird in zwei logische Werte umgesetzt. Wenn die Impulslänge dieses Kanals größer als 1,5 ms ist, wird der Pin-Ausgang auf log.**"1"** gesetzt. Andernfalls wird der Pin-Ausgang logisch **"0"** bleiben. Mit dieser Art und Weise können Sie einfach beispielsweise Lichter/LEDs... mit geringer Leistung bedienen. In diesem Modus als auch im Servo-Modus werden auch die Failsafeeinstellungen angewendet.

Die nächste Seite (Bild e)) ermöglicht Änderungen der Servozuordnungen im Empfänger. Die Steckplätze (Steckplatz 1 bis …) und die Namen der zugeordneten Funktionen werden hier angezeigt und können frei belegt werden.

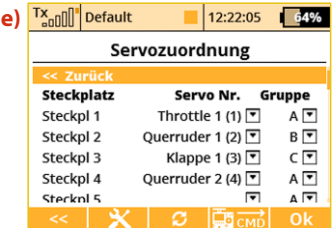

#### 8.6.1 Direkte "on-demand-Befehle" für EX Bus taugliche **Geräte**

Die Sender DS unterstützen bis zu **16\*** universelle Befehle für die drahtlos verbundenen und EX Bus fähigen Geräte. Eine Übersicht der möglichen Befehle erhalten Sie nach Druck auf die Taste **"F4"** CMD im Menü "Modellauswahl/-modifikation-> **Geräteübersicht"**. Die möglichen Befehle werden automatisch von dem jeweiligen Gerät ausgelesen und angezeigt. Hier im Beispiel: die direkten Befehle der Central Box 220 Central Box und deren Löschung der Min/Max Werte über einen auszuwählenden Schalter oder auch direkt (clear now).

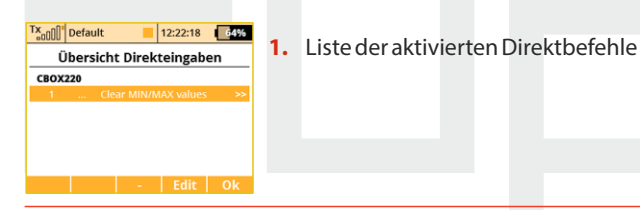

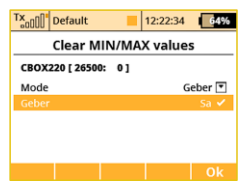

**2.** Hier im Beispiel: Der **Sa** Schalter wurde zur Löschung derMinimum/Maximum Werte der Central Box220 ausgewählt. Für die Löschung wird einfach der gewählte Schalter betätigt.

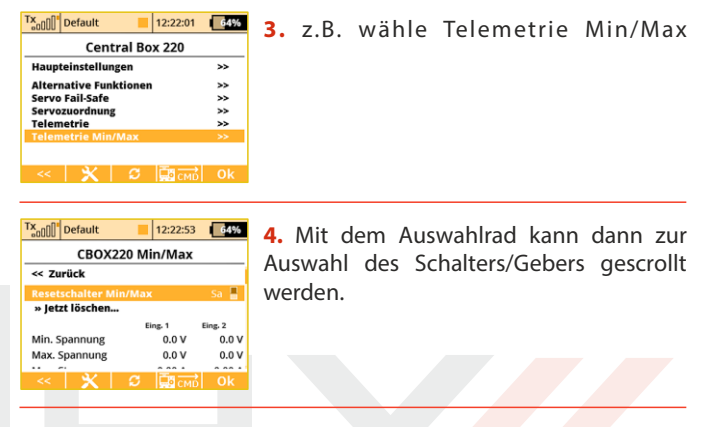

Hier auf den Hauptbildschirm der **Central Box** wählt man mit dem Auswahlrad "Telemetry Min/Max". In der folgenden Seite kann dann der Löschschalter/-geber ausgewählt werden oder auch das Löschen der Werte direkt veranlasst werden.

In der Praxis wird das wie folgt aussehen (Beispielsweise wurde der Schalter .. Sa" gewählt:

- Betätigen Sie den Sa Schalter in die "EIN" Position wird der Sender einen drahtlosen Befehl für den Reset der Min/Max-Werte an das Modell senden. Bevor dieser Befehl ausgeführt wird, muss eine Bestätigung erfolgen.

- Über das Senderdisplay werden Sie gefragt, ob der gesendete Befehl bestätigt wird. Wähle Sie NEIN oder es erfolgt keine zeitnahe Eingabe wird dieser Dialog geschlossen und der Befehl wird nicht ausgeführt.

- Wählen Sie **"JA"** wird der Befehl bestätigt und durch die Central Box ausgeführt. Die Min/Max-Werte werden gelöscht und die Telemetriefenster im Hauptdisplay zeigen "Null".

**Dieser Text beschreibt Einstellungen und Features der Hinweis: DS Software V 3.0 und Empfänger Version 3.20 oder nachfolgende.. Frühere Versionen der Firmware können andere Features bieten, möglicherweise sind diese Konfigurationen dort nicht zugänglich.**

> **Die Empfänger-Software wird über einen PC mit Hilfe des JETI USBa Adapter aktualisiert. Weitere Informationen finden Sie im Handbuch des Adapters USBa. Wir empfehlen immer die aktuellste Software/Firmware Version zu nutzen.**

#### **8.7 RC-Ein/Aus Schalter**

Die **RC-Ein/Aus** Schalter wird im Modell montiert und über den Sender, d.h. über die 2.4GHz Funkstrecke, bedient um die gesamte Empfangsanlage ein- oder auszuschalten. Es sind dadurch keine aussenliegenden Schalter oder andere Bedienelemente erforderlich. Es werden verschiedene Versionen angeboten, als Ergänzung zur CentralBox bzw. den Spannungsreglern Jeti **MAXBEC 2D plus / SBEC 40** oder als Einzelgerät zwischen Empfängerakku und Empfänger.

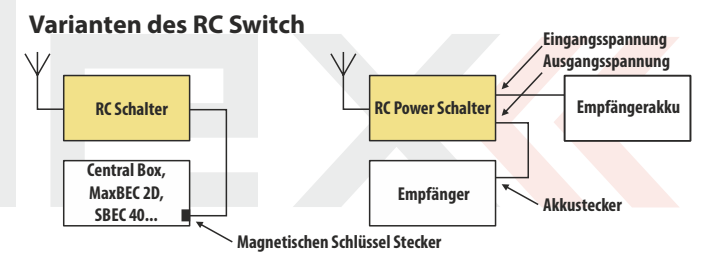

Die entsprechenden Einstellungen zum **RC-Ein/Aus** Schalter **(RCswitch)** finden Sie unter **Modellwahl/-modifikation-> Geräteübersicht -> RC-Switch.**

#### **Um den RC-Switch zu aktivieren muss er zuerst, ähnlich einem Empfänger, gebunden werden:**

- **•** Bindestecker in den RC-Switch einstecken und diesen mit Strom versorgen.
- **•** Mit der 3D-Taste Geräteübersicht->RC-Schalter-> RC-Schalter binden auswählen und bestätigen.

**•** Die Seriennr./ID wird automatisch gespeichert

Die Schalterauswahl ermöglich es Ihnen jeden vorhandenen Schalter für die Betätigung des RC-Switch zu verwenden. Wird dieser Schalter betätigt, erscheint im Display eine Sicherheitsabfrage **"Modell einschalten?"**. Dieser wird dann mit der angezeigten Taste bestätigt. Das Ausschalten der Empfangsanlage passiert dann durch ein Zurücksschalten des gewählten Schalters mit zusätzlicher Sicherheitsabfrage. Nach entsprechender Bestätigung schaltet die Empfangsanlage aus.

#### **"Invertierte Polarität" :**

Einige der durch den RC-Switch betätigten Komponenten erfordern ein logisches Signal **"1"** und andere ein logisches Signal **"0"** zum Schalten. Das kann unter diesem Punkt programmiert werden. Hinweise dazu finden Sie auch in der Anleitung des betreffenden Gerätes. Ebenso kann eine Ansage für das Ein und Aus-Schalten ausgewählt werden.

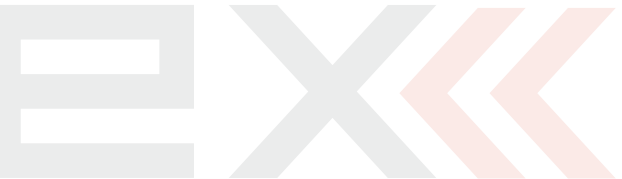

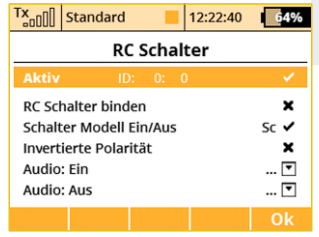

## **9 Anschluss des Senders an den PC**

Der Sender ist zum Datentransfer mit einem mini USB-Anschluss ausgestattet. Diese Schnittstelle ist kompatibel mit PCs mit dem Betriebssystem Microsoft® Windows XP® und höher. Nach Anschluss des Senders an den PC bestätigen Sie die Abfrage, danach wird die Verbindung aufgebaut und das Speichermedium des Senders meldet sich als Laufwerk im HID-Standard. Die Stromversorgung des Senders erfolgt während der aktiven Verbindung über die USB-Schnittstelle, ebenso wird der Senderakku geladen.

#### **9.1 Speichermedium**

In diesem Modus verhält sich der Sender wie eine externe Festplatte, diese wird im Betriebssystem als Laufwerk angezeigt. Sie sehen im Explorer die Verzeichnisstruktur des internen Senderspeichers, die Daten sind anhand nachfolgender Auflistung abgelegt:

#### **Beschreibung der Verzeichnisstruktur:**

- **Audio** Für Akustikdateien des Senders reserviertes Verzeichnis
- **Config** Senderkonfiguration
- **Lang** Dateien für die Spracheinstellung
- **Log** Telemetrieaufzeichnungen. Dieses Verzeichnis enthält weitere Unterverzeichnisse mit Angaben über Erstellungsjahr/ Monat/Tag der Aufzeichnung
- **Model** in diesem Verzeichnis befinden sich Konfigurationsdaten der im Sender abgelegten Modelle
- **Update** für die Aktualisierung der Sender-Firmware reserviertes Verzeichis
- **Voice** Speicherbereich für **"synthetische"** Sprachdateien

#### **Manual** – Betriebsanleitung

**Devices** – Gerätedefinitionen, die zur Kommunikation mit intelligenten Geräten auf Basis des **EX Bus** - Protokolls dienen.

#### **9.2 Firmwareupdates**

Der Sender unterstützt die Firmware-Aktualisierung. Sie haben damit immer die neueste und verbesserte Software in Ihrem Sender. Vorgehensweise bei der Firmware-Aktualisierung:

- **1.** Schließen Sie den Sender über die USB-Schnittstelle an den PC an
- **2.** Bestätigen Sie am Sender die Kommunikationsaufnahme
- **3.** Starten Sie das Jeti Studio Programm und aktualisieren Sie Ihren Sender auf die neueste Firmware Version. Das Jeti Studio benötigt dabei eine Internetverbindung, um die aktuellsten FW Versionen anbieten zu können.
- **4.** Nach erfolgreicher Datenübertragung der Fw an den Sender folgen Sie den Hinweisen im Senderdisplay und trennen erst dann den USB-Anschluss vom Computer und schalten Sie den Sender aus. Beim nächsten Einschalten startet das Update automatisch.

Durch das Update verlieren Sie keine gespeicherten Modelle und Konfigurationen. Kontrollieren Sie trotzdem nach der Firmwareaktualisierung des Senders die Modellkonfigurationen, verwendete Mischer und Funktionen, ob sie durch das Update ev. beeinflusst worden sind. Jegliche Änderungen zur Aktualisierung der Firmware werden selbstverständlich veröffentlicht.

#### **9.3 Speichern von eigenen Akustikdateien**

Wie bereits erwähnt, unterstützt der Sender die Wiedergabe von Akustik-dateien des Typs **\*.wav**. Diese Dateien können zur Alarmsignalisierung oder auch einfach gebergesteuert – quasi "auf Knopfdruck" abgespielt werden und damit bestimmte Geberpositionen oder ausgelöste Steuerfunktionen (zB, Einziehfahrwerk, Klappen, Bremsen,...) signalisieren. Die Anwenderklänge sind im Verzeichnis **/Audio/**gespeichert.

#### **9.4 Sicherung der Senderkonfiguration**

Durch Kopieren des gesamten Senderspeichers auf ein externe Speichermedium (z.B. Festplatte, Speicherkarte, CD/DVD,...) erstellen Sie eine Sicherungskopie der aktuellen Sendereinstellung mit allen Modellspeichern und Einstellungen.

Eine Wiederherstellung der Daten führen Sie in umgekehrter Richtung durch, indem Sie Ihre Sicherungsdateien wieder auf den Sender überspielen und die vorhandenen Daten überschreiben – Beachten sie dabei die vorgegebene Verzeichnisstruktur!

#### **9.5 Verbindung des Senders mit einem Simulator am PC**

Nach dem Verbinden des Senders mit dem PC über das USB-Kabel und der Kommunikationsaufnahme identifiziert sich der Sender im Betriebssystem als Spielegerät im HID-Standard. In der Einstellung des Simulators wählen Sie für die Steuerung **"Joystick"** aus. Fahren Sie mit Hilfe der Anleitung im Simulator fort. Kalibrieren Sie den Sender im Simulator und ordnen Sie die Steuerfunktionen des Simulators den Senderkanälen zu. Bei Steuerung des Simulators mit dem Sender werden keine gespeicherten Modelleinstellungen

(Mischer, Dual-Rate, Expo usw.) übernommen, diese Einstellungen sind in der Simulatorsoftware vorzunehmen.

#### **9.6 Auslesen der Telemetrie**

Telemetrische Aufzeichnungen werden im Verzeichnis **/Log/** des internen Senderspeichers abgelegt und an der Dateierweiterung **\*.log** erkennbar. Aus Übersichtlichkeitsgründen sind die Aufzeichnungen im Verzeichnis nach Erstellungsdatum strukturiert (Jahr, Monat, Tag), der Name der Datei entspricht der Erstellungszeit. Das Programmpaket "Flightmonitor" steht zum Download auf **www.jetimodel.de** zur Verfügung.

#### **9.7 Kopieren von Modellspeichern von einem DS/DC Sender zum Anderen**

Die Einstellungen der erstellten Modelle werden auf dem Sender im Ordner **"model"** mit dem entsprechenden Namen abgelegt. Diese **.jsn** Dateien können kopiert und auf einen weiteren Sender kopiert werden.

**Hinweis: Durch die Möglichkeit der individuellen Software Upgrades (SW Module) ist es natürlich ein unter s chiedli cher Aus s tattungs s tand ni cht auszuschliessen. Möchte man nun nach der Übertragung des Modellspeichers dieses Modell aktivieren kann es zu Warnmeldungen oder auch zu einer Sperre des Modells kommen, wenn der Softwareausbau des Senders nicht den Anforderungen des zu ladenden Modells entspricht.** 

## **10 Sicherheitsbestimmungen**

#### **10.1 Der Akku**

- **1.** Laden Sie den Akku grundsätzlich im Sender mit dem mitgelieferten Adapter
- **2.** Tauschen Sie den Akku nicht gegen einen anderen, vom Hersteller nicht zertifizierten Akku ein.
- **3.** Beachten Sie beim Anschließen des Akkus im Sender die richtige Polarität. Roter Leiter ist der Pluspol (+) und der schwarze Leiter ist der Minuspol (-).
- **4.** Schließen Sie die Akkus nicht kurz; verbinden Sie nicht den Pluspol (roter Leiter) mit dem Minuspol (schwarzer Leiter).
- **5.** Lassen Sie den Sender beim Laden nicht unbeaufsichtigt.
- 6. Laden Sie den Sender nicht bei höheren Umgebungstemperaturen als 60°C.
- **7.** Bei niedrigen Temperaturen unter 0°C sinkt die Akkukapazität und die Akkuanzeige liefert keine objektiven Werte mehr.
- **8.** Betreiben Sie den Sender nicht mit fast gänzlich entladenen Akkus.
- **9.** Setzen Sie den Akku nicht den Einflüssen von Wasser, Feuer oder den Einwirkungen von Wärmequellen aus.

#### **10.2 Allgemeine Informationen**

**1.** Seien Sie besonders vorsichtig bei etwaigen Montageeingriffen am Sender und beachten Sie bei Arbeiten an den elektronis chen Komponenten die allgemein gültigen Regeln für den Umgang mit elektrostatisch sensitiven Komponenten.

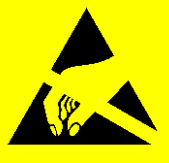

- **2.** Bei Arbeiten am Sender mit abgenommenem Senderboden ziehen Sie immer den Akkustecker ab.
- **3.** Der Betrieb bei hohen oder niedrigen Temperaturen kann zur Verkürzung der Lebensdauer des Senders führen. Falls Sie den Sender aus kalter Umgebung in warme Räume bringen, kann Feuchtigkeit im Sender kondensieren. Sollte dies geschehen, lassen Sie den Sender vor dem Einschalten austrocknen.
- **4.** Achten Sie darauf, dass der Sender in trockener Umgebung betrieben wird. Feuchtigkeit im Sender kann zur Korrosion der Elektronik führen. Sollte Flüssigkeit/Feuchtigkeit in den Sender eindringen, schalten Sie ihn ab und lassen ihn austrocknen.
- **5.** Vermeiden Sie den Betrieb in staubiger Umgebung.
- **6.** Führen Sie keine nicht genehmigten Änderungen am Sender aus. Dies kann zum Bruch der beim Betrieb von drahtlosen Anlagen gültigen Rechtsvorschriften führen.
- **7.** Setzen Sie den Sender keinen Erschütterungen oder Stürzen auf den Boden aus. Es können elektronische oder mechanische Bauteile beschädigt werden.
- **8.** Vermeiden Sie die Manipulation mit Magneten oder die Einwirkung von starken Magnetfeldern in der Nähe des

5. 5.

Senders.

- **9.** Halten Sie alle beweglichen mechanischen Teile sauber.
- **10.** Schirmen Sie die Antennen nicht mit Metallgegenständen oder Körperteilen ab. Dies könnte zum Reichweitenverlusten des Senders führen.
- **11.** Die im Sender verwendete Speicherkarte wird als interner Senderspeicher klassifiziert. Ziehen Sie diese nicht heraus oder tauschen Sie sie nicht mit einemanderen Typ aus.
- **12.** Setzen Sie die Speicherkarte nicht direktem Sonnenlicht oder starken Magnetfeldern aus.
- **13.** Vor dem Einsatz des Senders zur Modellsteuerung führen Sie eine Vorflugkontrolle aus.

## **10.3 Flugsicherheit**

**1.** Überprüfen Sie immer die richtige Position der Schalter und Schieber/Drehregler vor dem Einschalten des Senders. Schalten Sie den Sender zuerst ein, dann den Empfänger. Jeti Sender bieten das sogenannte **"Model Checking"**. Diese Sicherheitsfunktion speichert die eindeutige Seriennummer des Empfängers im jeweiligen Modellspeicher. Beginnt der Sender seine Kommunikation mit dem Empfänger und dessen Seriennummer stimmt nicht mit der gespeicherten Seriennummer dieses Modellspeichers überein wird der Sender eine Warnung "falsches Modell gewählt" und dann noch zusätzl."unregistrierter Empfänger"ausgeben. Sie können nun den richtigen Modellspeicher wählen oder diese Meldung bestätigen (z.B. wenn der Empfänger in diesem Modell gewechselt wurde). Im Falle der Bestätigung wird die neue

Seriennummer dem Modell zugeordnet und der Sender beginnt mit der Übertragung.

- **2.** Führen Sie immer einen Reichweitentest am Boden vor dem täglichen Flugbetrieb durch .
- **3.** Überprüfen Sie die Akkuspannung sowohl des Sender- als auch des Empfängerakkus vor dem Start.
- **4.** Überprüfen Sie alle Funktionen, Trimmungen, Mischungen und die richtigen Bewegungsrichtungen der Ruder vor dem Flug.
- **5.** Nutzen Sie die **"Motor-Aus Funktion**" des Senders um ein unbeabsichtigtes Anlaufen des Motors zu verhindern. Testen Sie den Antriebsstrang vorsichtig. Führen Sie eine Vorflugkontrolle vor der Inbetriebnahme des Modells durch.

#### **10.4 Anwendungen**

Dieses Produkt ist für den Betrieb in Modellflugzeug oder **Boot- /Auto-/Roboter-/Funktionsmodellen** zu **Hobby-/Sport- /Freizeitzwecken** vorgesehen. Es ist nicht für die Verwendung in anderen Anwendungen bestimmt.

#### **DEUTSCH**

Benutzerinformationen zur Entsorgung von elektrischen und elektronischen Geräten (private Haushalte)

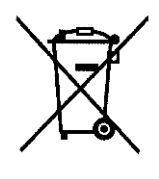

Entsprechend der grundlegenden Firmengrundsätzen der -Gruppe wurde ihr Produkt aus

hochwertigen Materialien und Komponenten entwickelt und hergestellt, die recycelbar und wieder verwendbar sind

Dieses Symbol auf Produkten und/oder begleitenden Dokumenten bedeutet, dass elektrische und elektronische Produkte am Ende ihrer Lebensdauer vom Hausmüll getrennt entsorgt werden müssen. Bringen Sie bitte diese Produkte für die Behandlung.

Rohstoffrückgewinnung und Recycling zu den eingerichteten kommunalen Sammelstellen bzw. Wertstoffsammelhöfen, die diese Geräte kostenlos entgegennehmen.

Die ordnungsgemäße Entsorgung dieses Produkts dient dem Umweltschutz und verhindert mögliche schädliche Auswirkungen auf Mensch und Umwelt. die sich aus einer unsachgemäßen Handhabung der Geräte am Ende Ihrer Lebensdauer ergeben könnten. Genauere Informationen zur nächstgelegenen Sammelstelle bzw. Recyclinghof erhalten Sie bei Ihrer Gemeindeverwaltung.

#### Für Geschäftskunden in der Europäischen Union

Bitte treten Sie mit Ihrem Händler oder Lieferanten in Kontakt, wenn Sie elektrische und elektronische Geräte entsorgen möchten. Er hält weitere Informationen für sie bereit.

#### Informationen zur Entsorgung in Ländern außerhalb der Europäischen Union

Dieses Symbol ist nur in der Europäischen Union gültig.

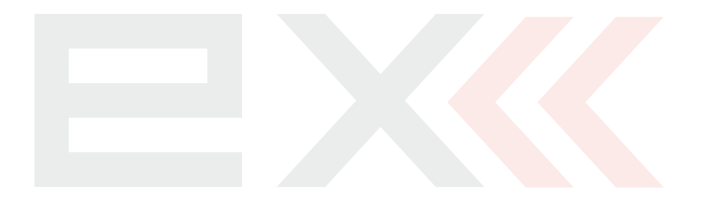

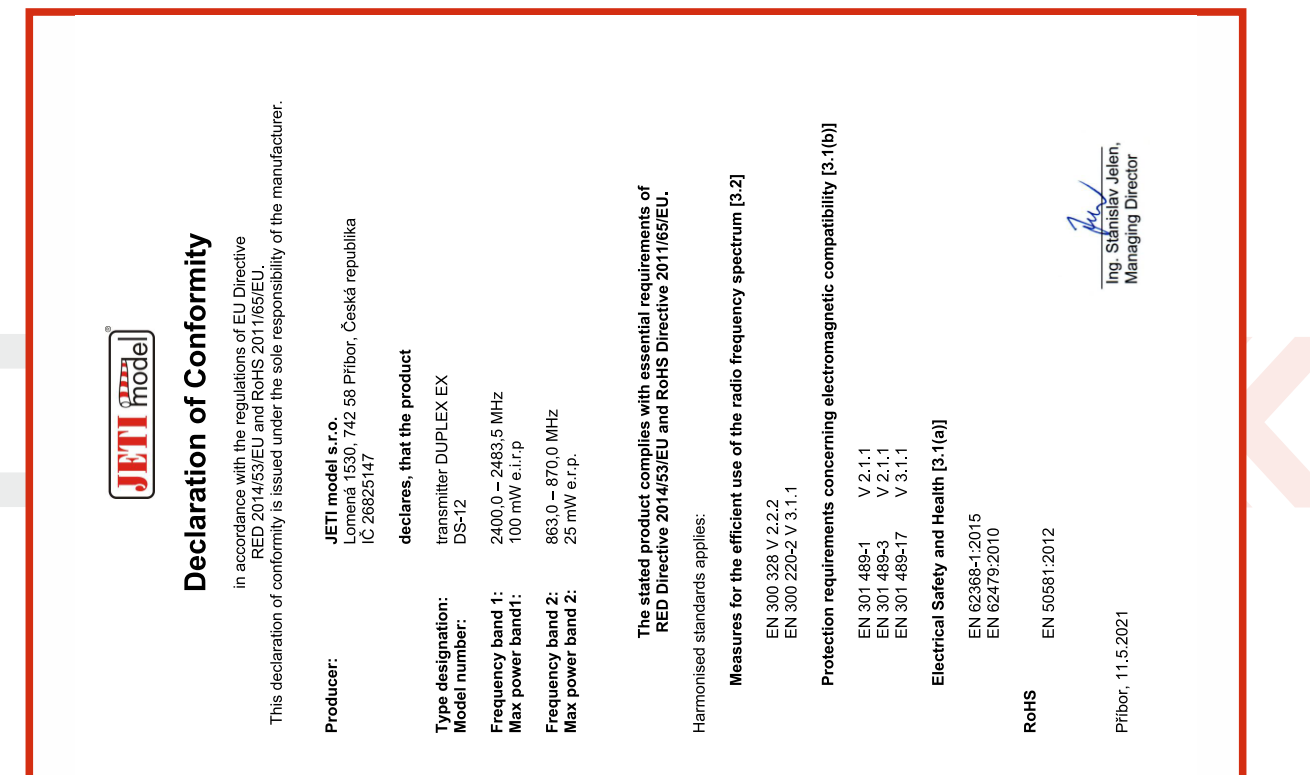

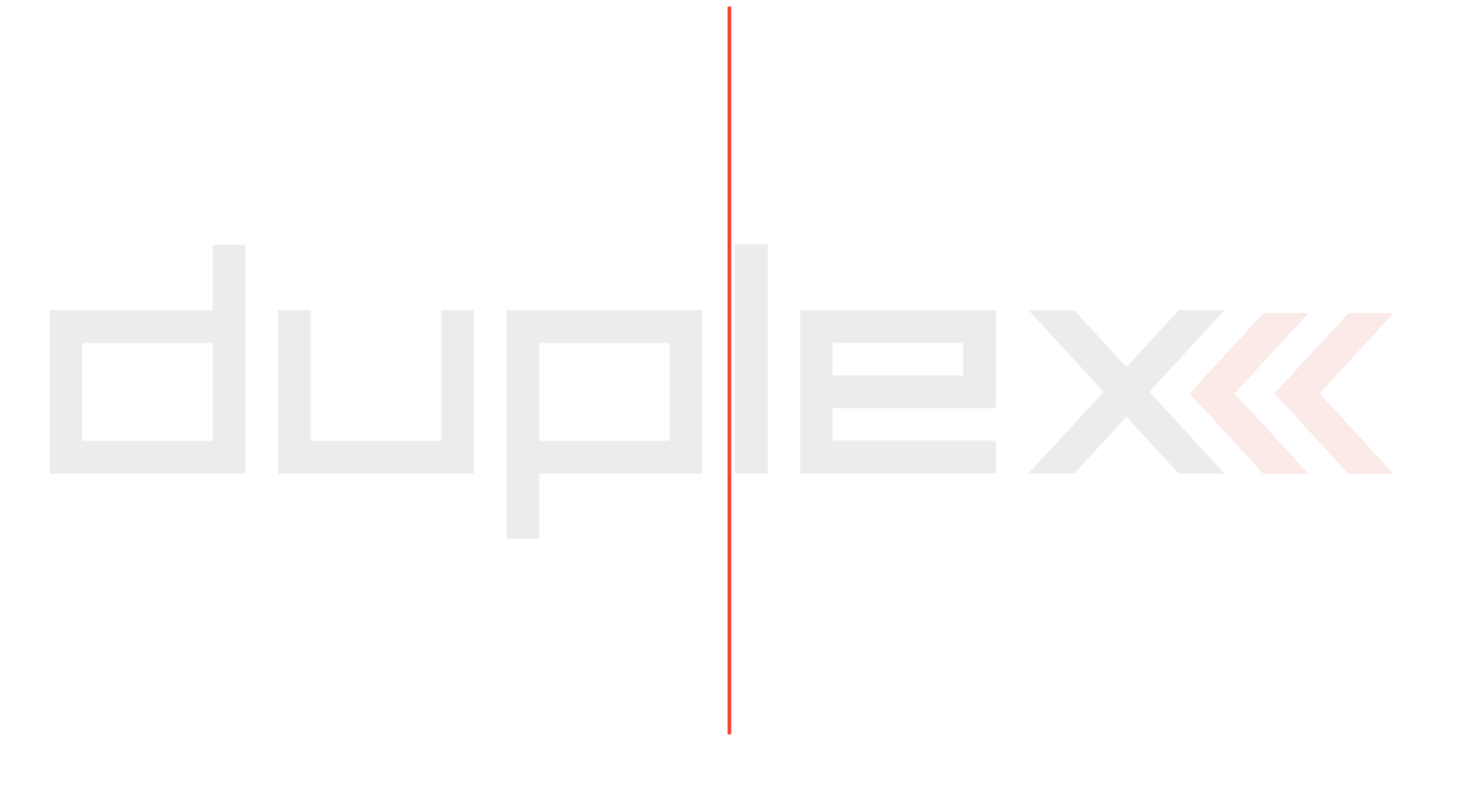

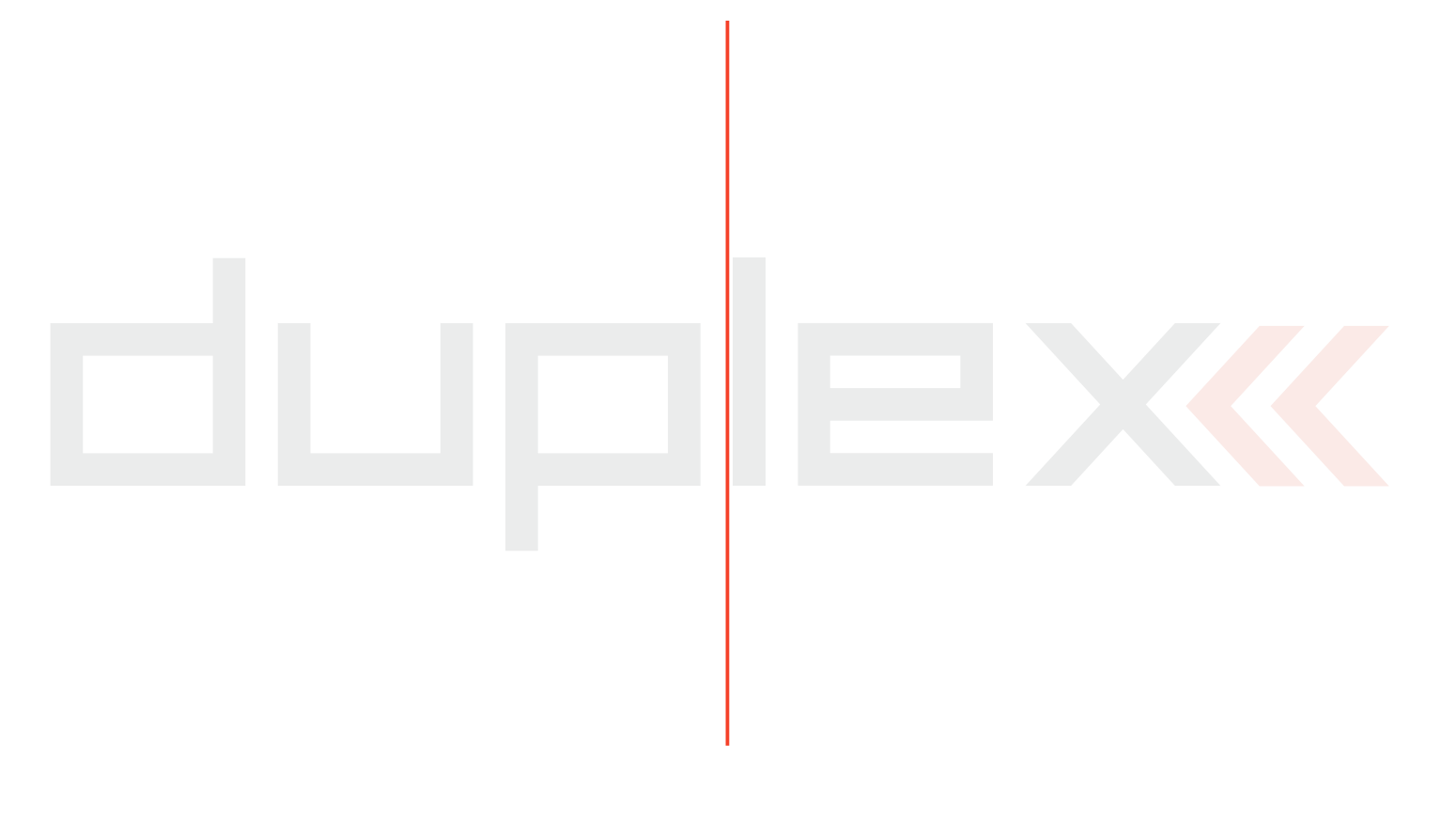

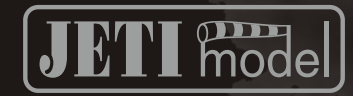

# **JETI model s.r.o.**

**Lomená 1530, 742 58 Příbor Czech Republic www.jetimodel.comCE区**